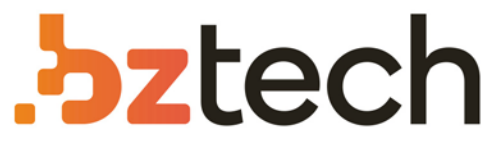

Maior portal de Automação Comercial do Brasil! Encontre o que sua empresa precisa com preços especiais, atendimento especializado, entrega rápida e pagamento facilitado.

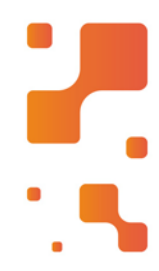

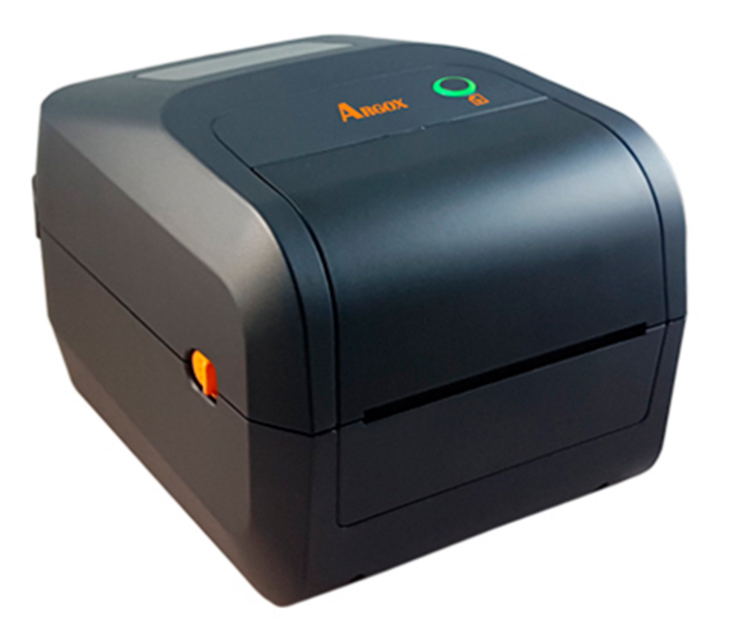

**Downloads Bz Tech** Y.

# Impressora Argox O4-250

A Impressora Argox O4-250 é o mais novo e sofisticado modelo da fabricante. Design elegante e fácil de transportar com carregamento de etiqueta e troca de Ribbon fácil. Velocidade de impressão de 7 polegadas/segundo.

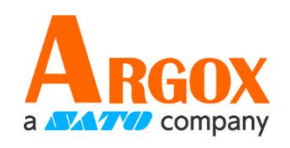

### **Impressora O4**

### **Manual do Usuário**

O4 250 / O4 350

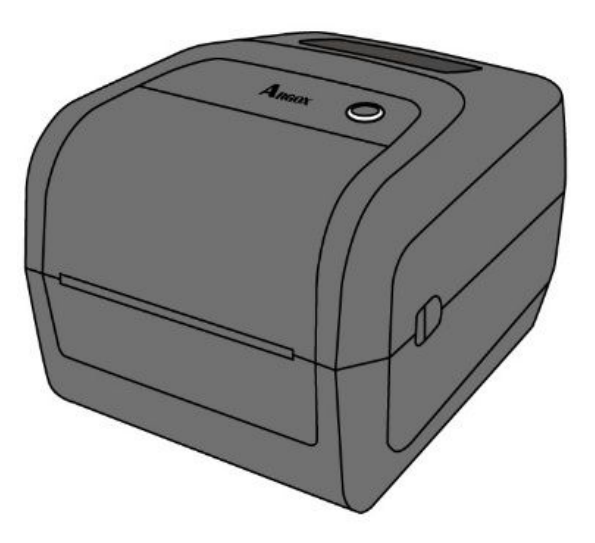

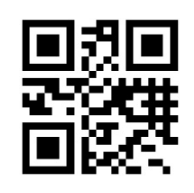

http://www.argox.com service@argox.com

V1.1-02-10-2017

#### **FCC ID**

Em um ambiente doméstico, este produto pode causar interferência de rádio sendo que caso o usuário possa ser necessária para tomar as medidas adequadas.

#### **Aviso da FCC**

Este equipamento foi testado e está em conformidade com os limites para um dispositivo digital classe A, conforme a parte 15 das regras da FCC. Estes limites são projetados para fornecer proteção razoável contra interferência prejudicial quando o equipamento for operado em um ambiente comercial. Este equipamento gera, usa e pode irradiar energia de radiofrequência e, se não for instalado e utilizado de acordo com as instruções deste manual, pode causar interferência prejudicial às comunicações de rádio. A operação deste equipamento em uma área residencial é susceptível de causar interferência prejudicial em que caso o usuário será necessário para corrigir a interferência por conta própria.

#### **Declaração da FCC para módulo de RF opcional**

Este dispositivo está em conformidade com os limites de exposição à radiação de RF estabelecidos para um ambiente não controlado.

A antena utilizada para este transmissor deve ser instalada para fornecer a uma distância de pelo menos 20 cm de todas as pessoas e não deve ser colocado ou operar em conjunto com qualquer outra antena ou transmissor.

#### **Comunicação Bluetooh/Wireless LAN**

#### **(Vermelhoe Sem Fio)**

Declaração de conformidade deste produto foi certificada para conformidade com os regulamentos de interferência de rádio relevantes de seu país ou região. Para tornar claro contínuo cumprimento, não fazemos:

- ∙ Desmonte ou modifique este produto.
- ∙ Remova o rótulo de certificado (selo de número de série) fixado para este produto.

Utilizar este produto perto de micro-ondas e/ou outros equipamentos Wireless LAN, ou onde a eletricidade estática ou interferência de rádio está presente, pode encurtar a distância de comunicação ou até mesmo desativar a comunicação.

#### **AVISO**

Alterações ou modificações não expressamente aprovadas pela parte responsável pela conformidade podem anular a autoridade do usuário para operar o equipamento.

(Apenas para EUA)

#### **Aviso de responsabilidade**

ARGOX Corporation toma medidas para garantir que os manuais e especificações de engenharia da empresa estão corretas; no entanto, ocorrem erros. ARGOX reserva-se o direito de corrigir esses erros e se exime de qualquer responsabilidade resultante. Em nenhuma hipótese serão ARGOX ou qualquer outra pessoa envolvida na criação, produção, ou entrega do produto que acompanha (incluindo hardware e software) será responsável por quaisquer danos (incluindo, sem limitação, danos por perda de lucros comerciais, interrupção de negócios, perda de informações comerciais ou outras perdas pecuniárias) resultantes o uso ou os resultados do uso de ou incapacidade de usar esse produto, mesmo se ARGOX tenha sido avisada da possibilidade de tais danos.

#### **Cuidado**

Quaisquer alterações ou modificações não expressamente aprovadas pela parte responsável pela conformidade podem anular a autoridade do usuário para operar o equipamento.

## Conteúdo

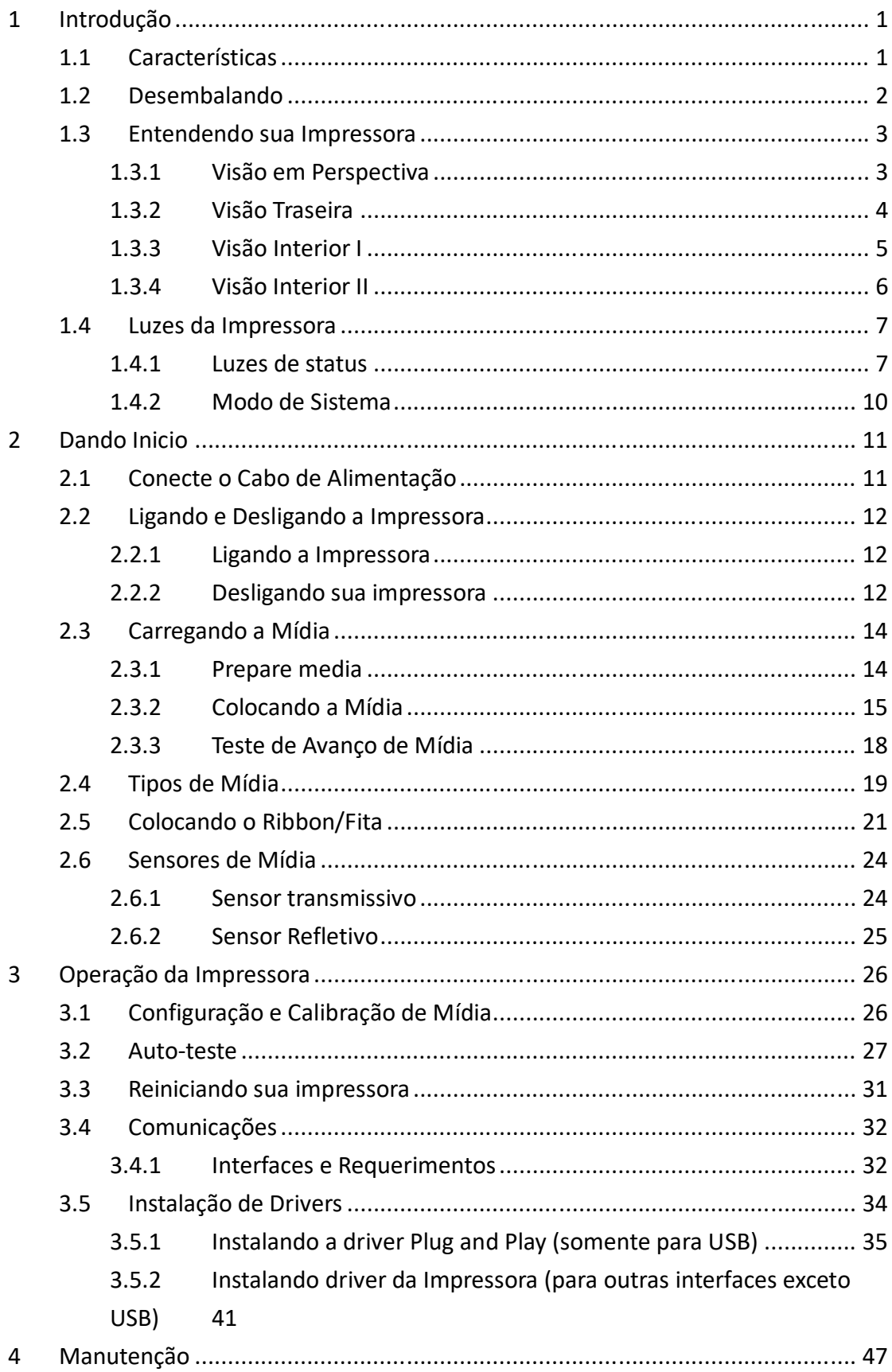

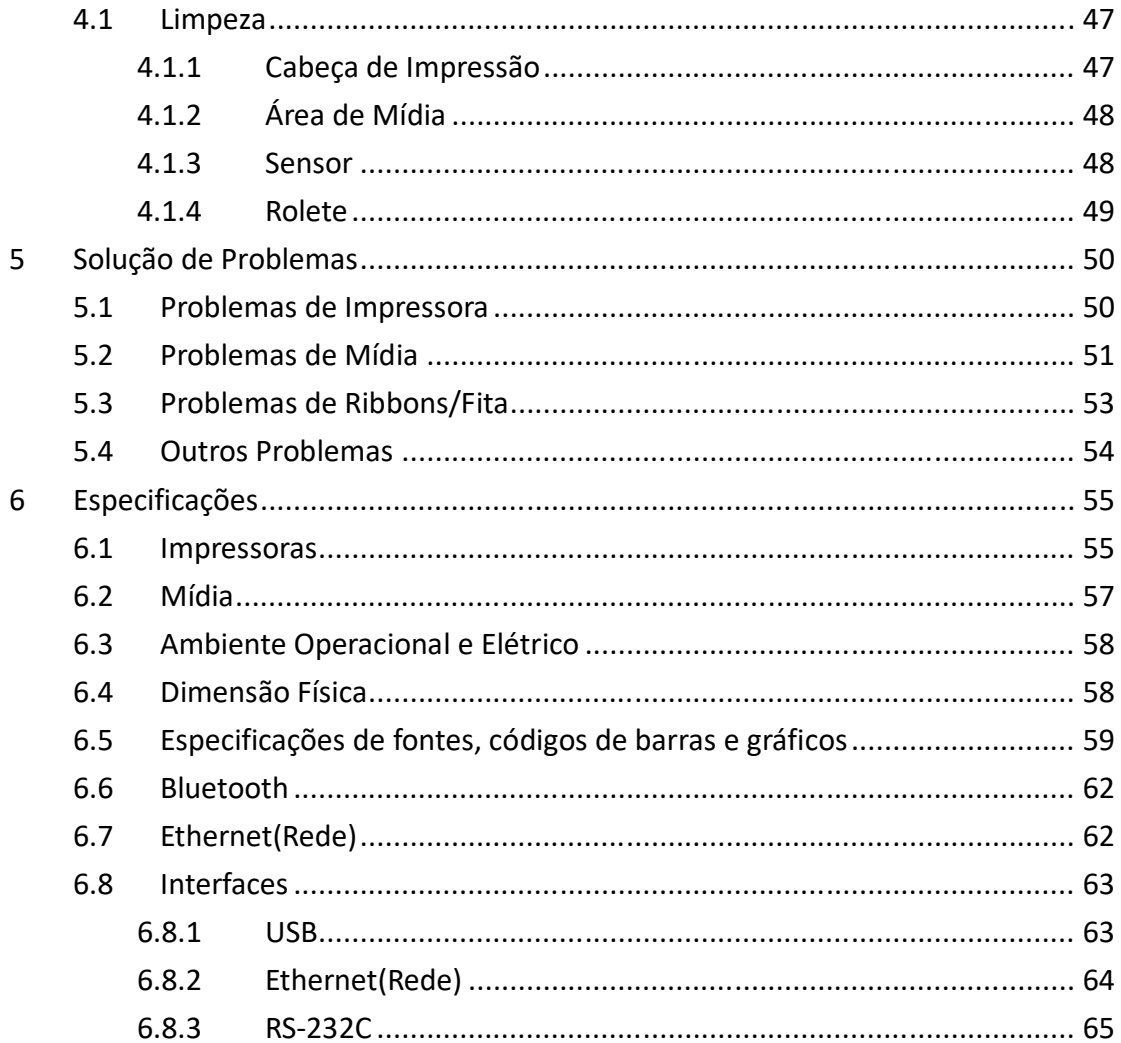

# **1 Introdução**

Obrigado por adquirir uma impressora de código de barras Argox O4 série. Este manual fornece informações sobre como configurar e operar a impressora, carregar mídia, fita e resolver problemas comuns. Ilustrações são fornecidas para ajudar você rapidamente se familiarizar com a impressora.

## **1.1 Características**

- Várias Opções de Conectividade: Ethernet, due USB host, USB device.
- **Fácil Operação:** Botão de Fácil Operação
- **Velocidade de Rápida Impressão:** Máx 7 polegadas/sec para o modelo O4

Conexão de Rede Sem Fio (Bluetooth): Construida para impressão através de Bluetooth

**Memória Externa: Porta USB extra permite que você use uma unidade** flash USB para armazenamento

## **1.2 Desembalando**

Certifique-se de que todos os seguintes itens estão incluídos no seu pacote.

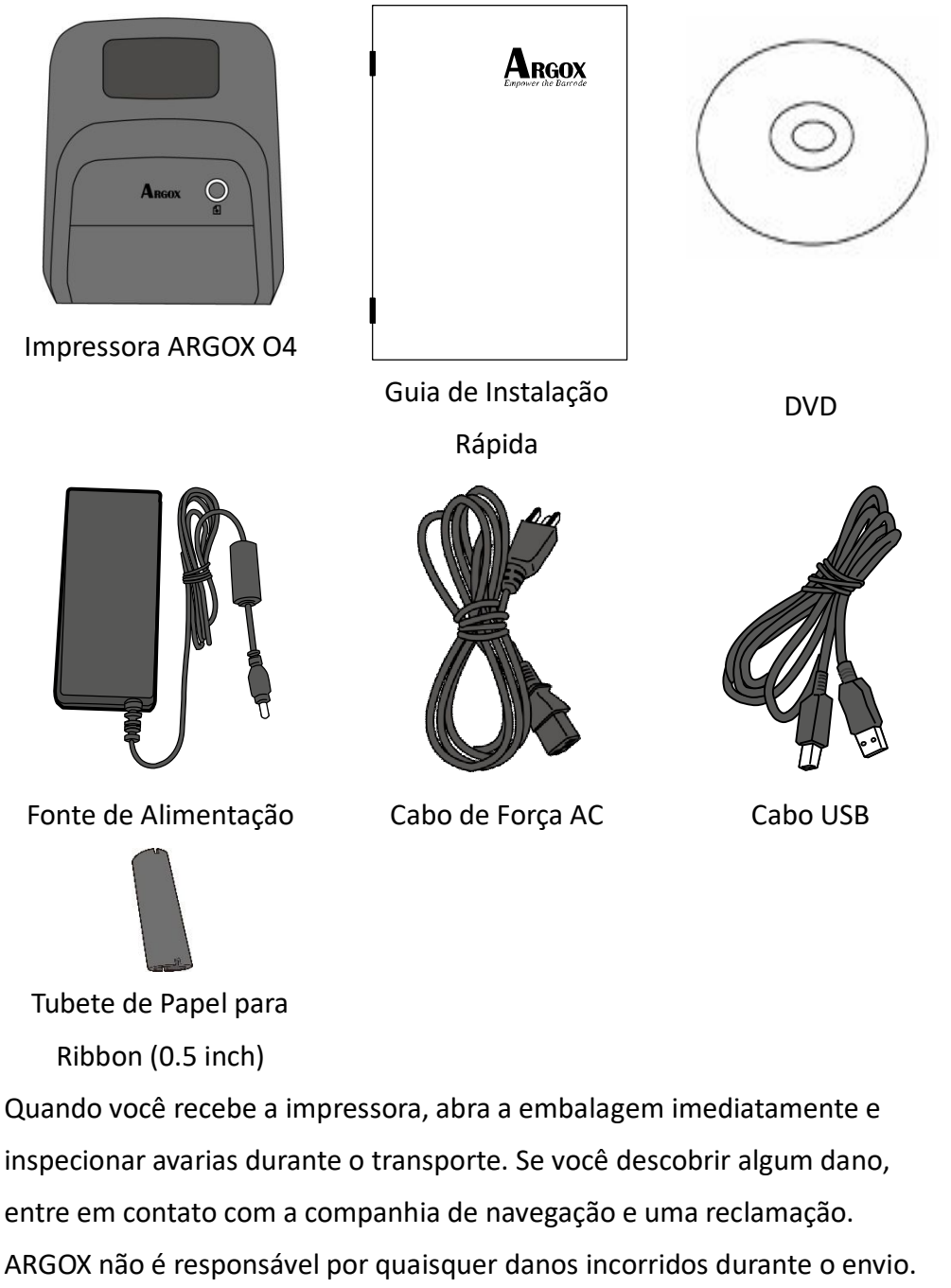

Salvar todos os materiais do pacote para a companhia de navegação inspecionar.

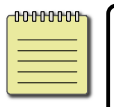

**Nota** Se algum item estiver faltando, entre em contato com seu revendedor local.

### **1.3 Entendendo sua Impressora**

### **1.3.1 Visão em Perspectiva**

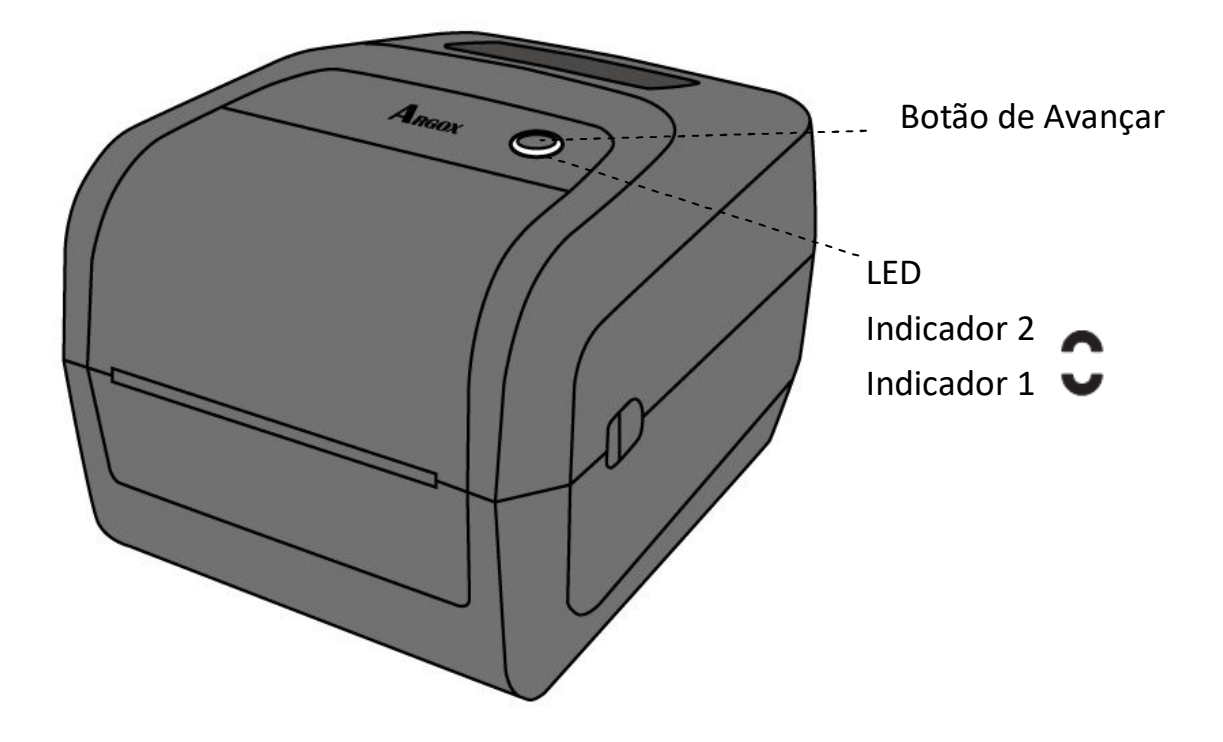

### **1.3.2 Visão Traseira**

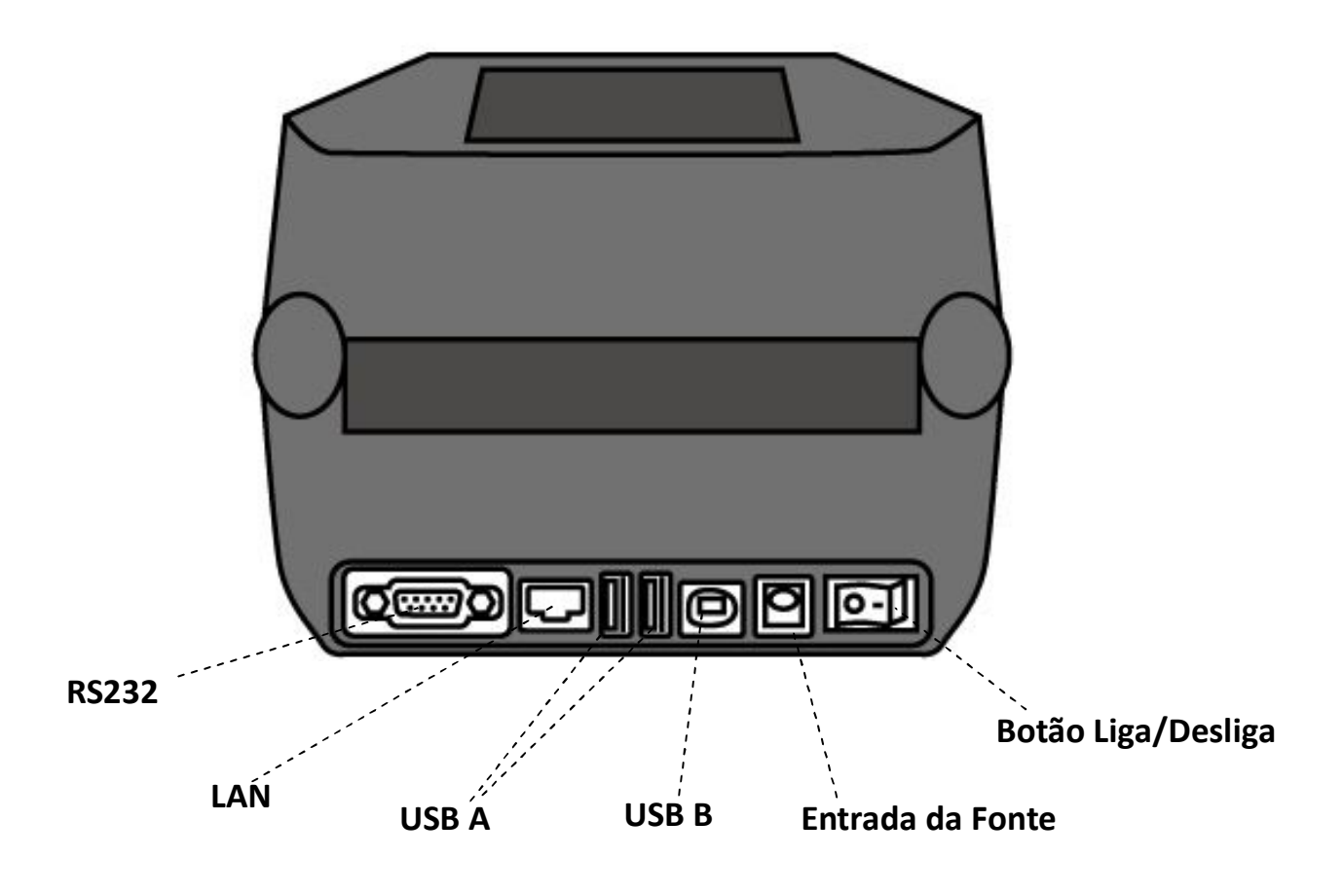

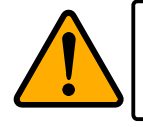

**Cuidado** Para evitar ferimentos, tenha cuidado para não prender os dedos na ranhura do papel ao abrir ou fechar a tampa superior.

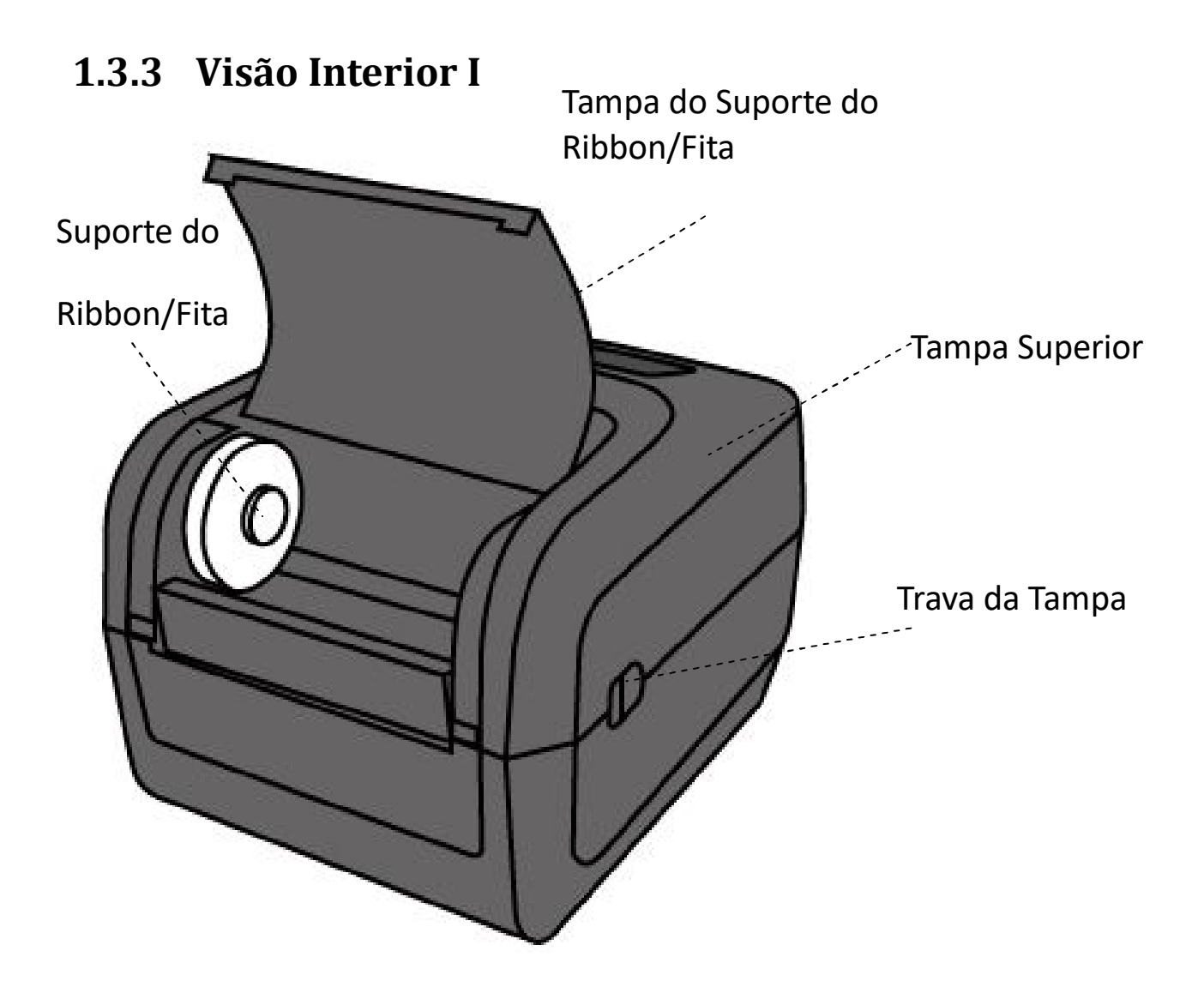

### **1.3.4 Visão Interior II**

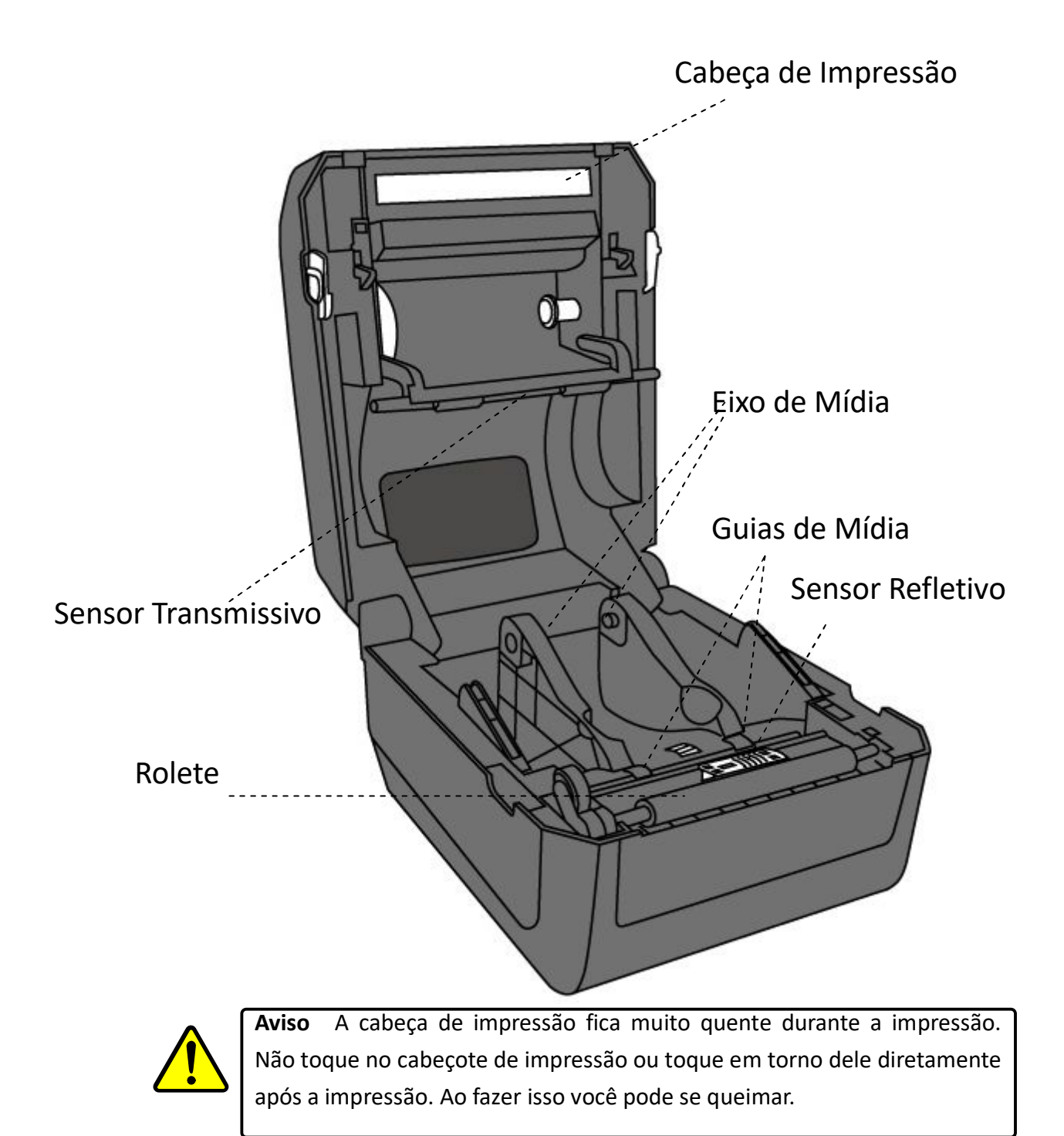

### **1.4 Luzes da Impressora**

Há duas luzes de LED que mostram o status da sua impressora.

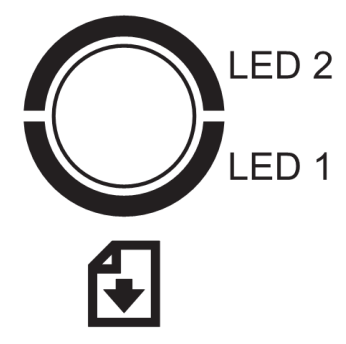

#### **1.4.1 Luzes de status**

Luzes de status ajudá-lo a verificar o estado da impressora. As tabelas a seguir mostram a velocidade piscar das luzes de status e as condições em que eles indicam.

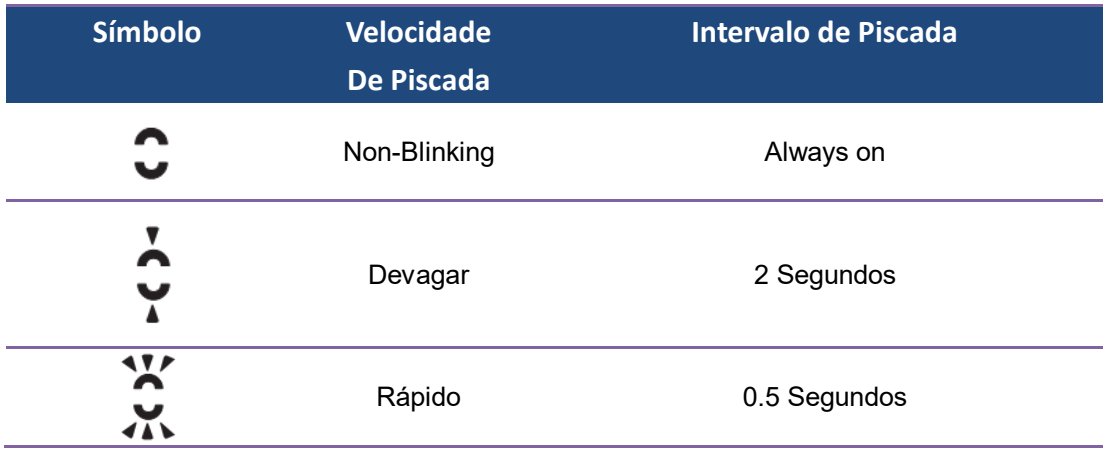

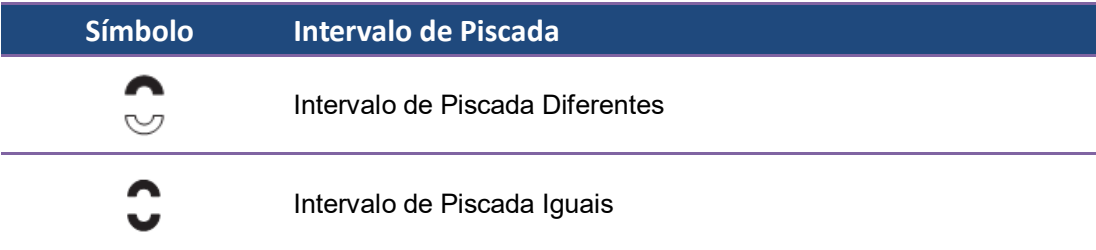

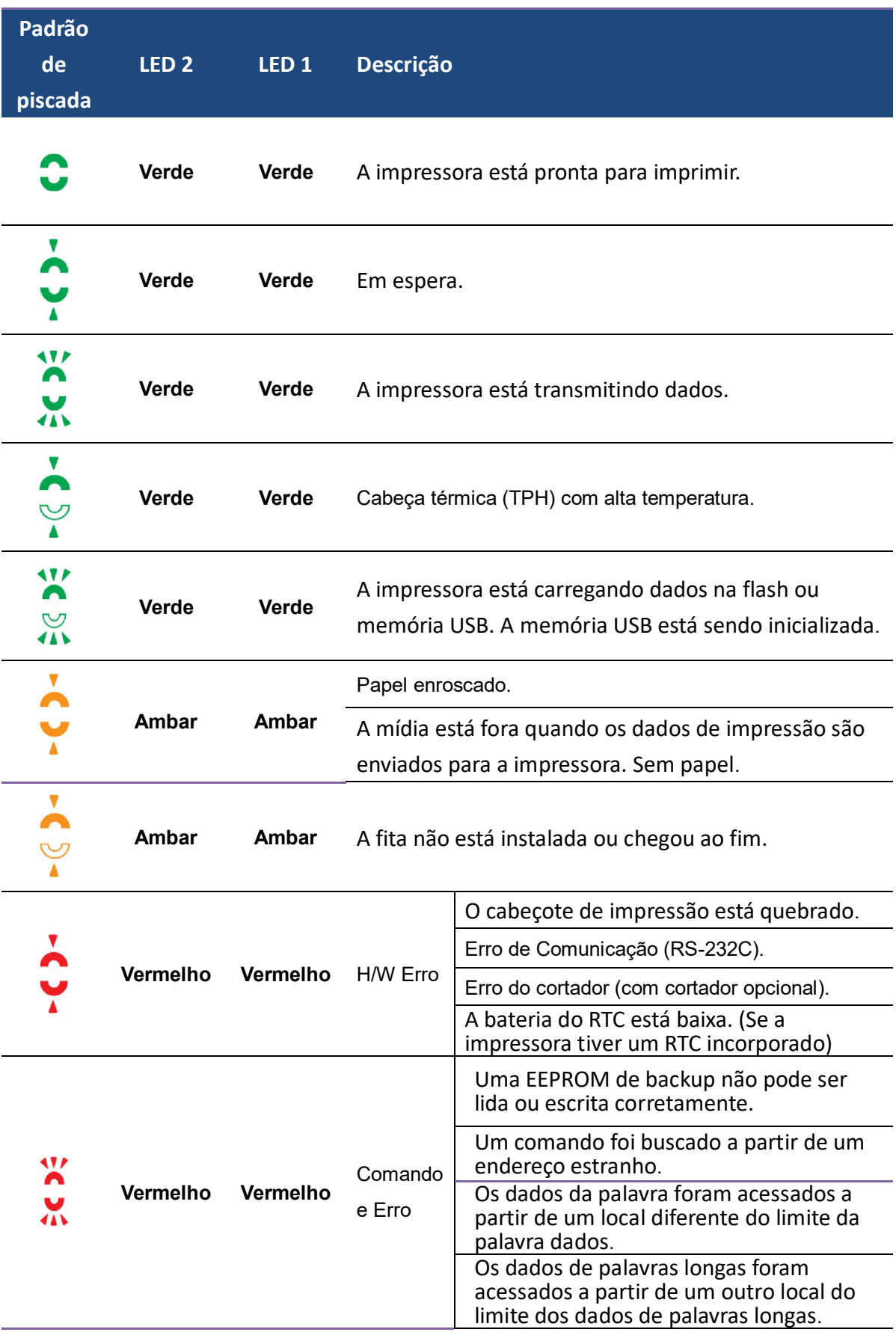

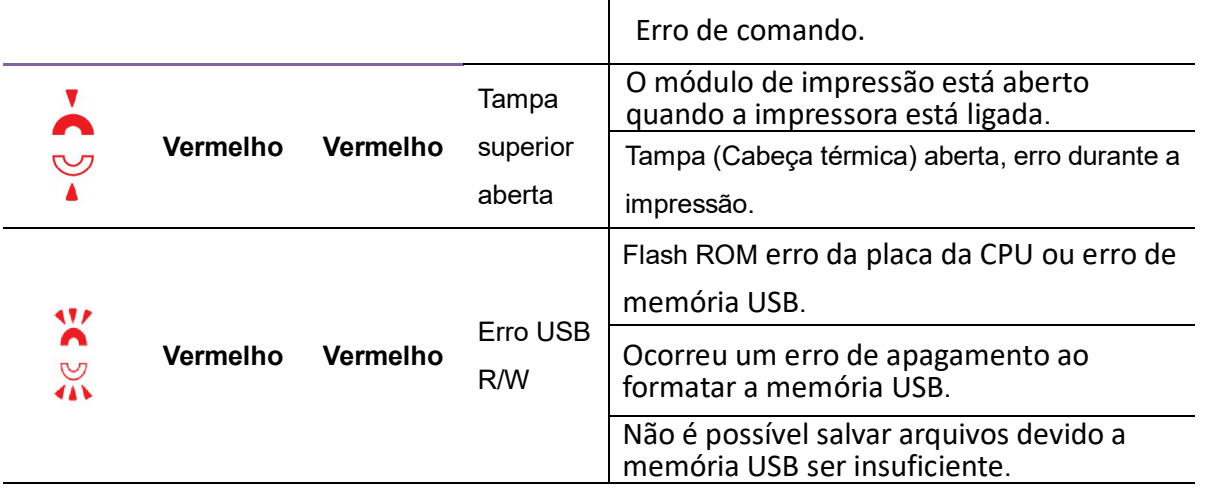

#### **1.4.2 Modo de Sistema**

O modo de sistema consiste de combinações de cor clara do estatuto. Ele contém uma lista de comandos para selecionar e executar.

Para entrar no modo de sistema e executar o comando, faça o seguinte:

- 1. Desligue a impressora.
- 2. Pressione e Segure o botão **Avançar**, e ligue a impressora.
- 3. Ambas as luzes de status piscam Laranja sólido por alguns segundos. Em Seguida, inicia a Verda e depois aparece outras cores.
- 4. Quando as luzes de status mostram a combinação de cores que precisa, solte o botão de Avançar imediatamente.
- 5. Pressione o botão Avançar para executar o comando.

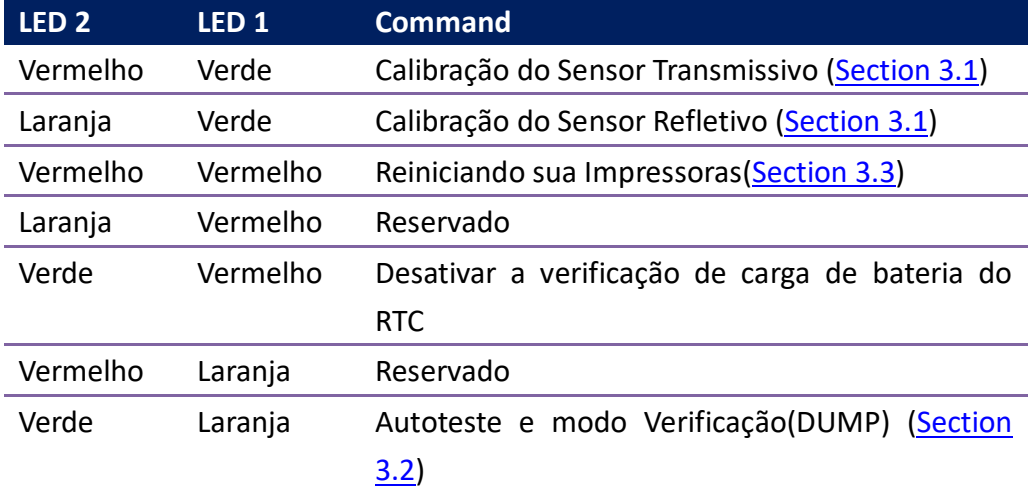

A tabela a seguir está a lista de comandos do modo de sistema.

# **2 Dando Inicio**

Este capítulo descreve como configurar a sua impressora.

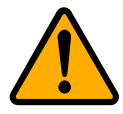

**Cuidado** Não use sua impressora em áreas expostas a salpicos de água ou qualquer outro líquido.

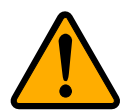

**Cuidado** Não largue a sua impressora, ou colocá-lo em uma área sujeita a umidade, vibração ou choque.

## **2.1 Conecte o Cabo de Alimentação**

- 1. Verifique se o interruptor da impressora está delisgado.
- 2. Insira o conector da fonte de alimentação no plug da Impressora.
- 3. Insira o cabo de força AC na fonte de alimentação.

4. Conecte a outra extremidade do cabo de força na tomada na energia. **Importante** Use apenas fontes de alimentação listados no manual de instruções..

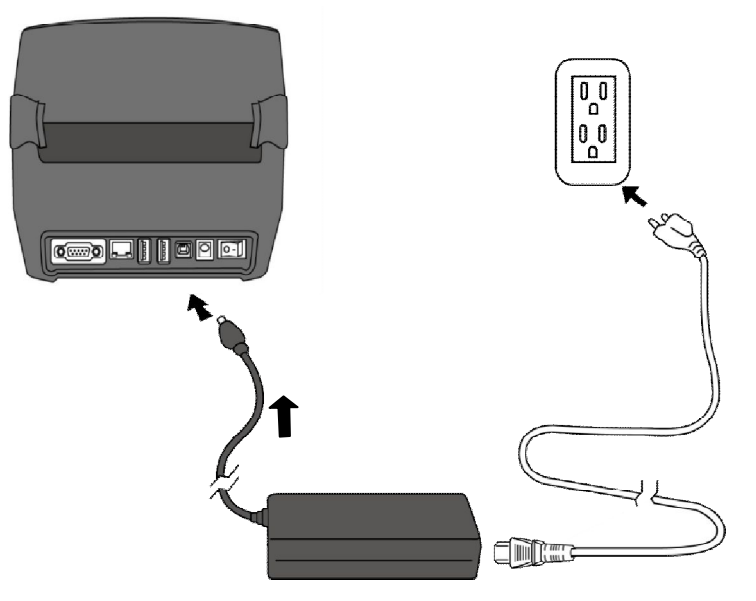

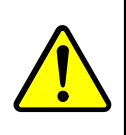

**Aviso** Não conecte o cabo de força AC com as mãos molhadas, ou operar a impressora e o poder da fonte em uma área onde eles podem se molhar. Ferimentos graves podem resultar dessas ações!

## **2.2 Ligando e Desligando a Impressora**

Quando a impressora estiver conectada a um host (computador), é bom ligar a impressora antes de ligar o host e desativar o host antes de desligar a impressora.

#### **2.2.1 Ligando a Impressora**

1. Para ligar a sua impressora, ligue o **Botão de Ligar** como está abaixo. O "I" está na posição de Ligar.

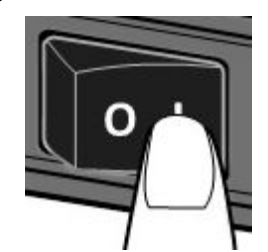

2. Ambas as luzes de status piscam Laranja sólido por alguns segundos e , em seguida, se transformam em Verde sólido.

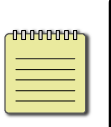

**Nota** Se você conectar a impressora à internet ou inserir uma unidade USB antes de ligar a impressora, levará mais tempo para a impressora entrar no modo on-line, após ligá-lo.

### **2.2.2 Desligando sua impressora**

- 1. Verifique se o LED está Verde sólido antes de desligar a impressora.
- 2. Para desligar a impressora, Pressione o **Botão de Ligar** como está abaixo. O "O" é a posição de desligar.

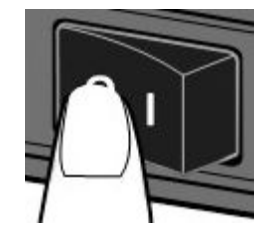

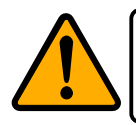

**Cuidado** Não desligue a impressora durante a transmissão de dados.

## **2.3 Carregando a Mídia**

Existem vários tipos e tamanhos para a mídia do rolo. Carregar a mídia aplicável para satisfazer sua necessidade.

### **2.3.1 Prepare media**

A mídia do lado de dentro ou do lado de fora do rolo pode ser carregado na impressora da mesma maneira. No caso do rolo de mídia sujo durante o transporte, manipulação ou armazenamento, remover o comprimento fora da mídia. Isso ajuda a evitar arrastar mídia adesiva e suja entre o cabeçote e cilindro do rolo(rolete).

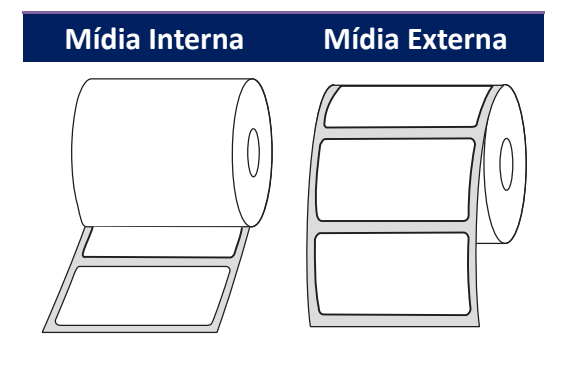

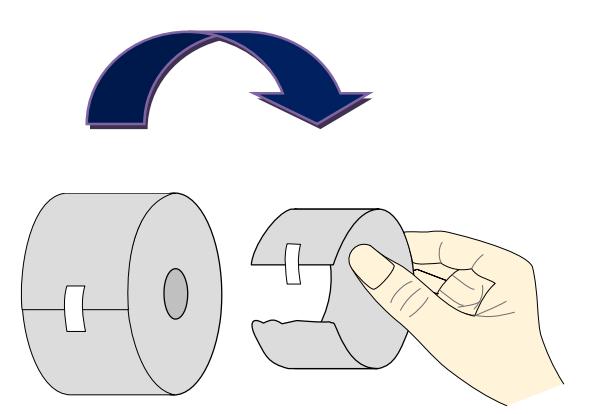

### **2.3.2 Colocando a Mídia**

1. Puxe a trava da cabeça para abrir a tampa superior da impressora..

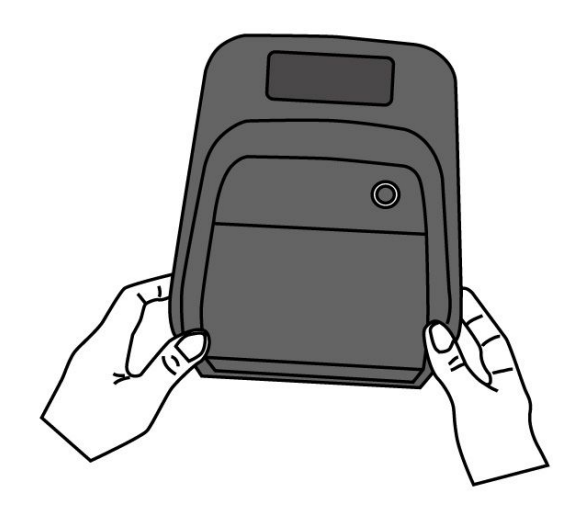

2. Puxe o suporte de mídia para o lado de for a e coloque o rolo de mídia entre eles. Certifique-se que o lado de impressão do rolo esteja correto.

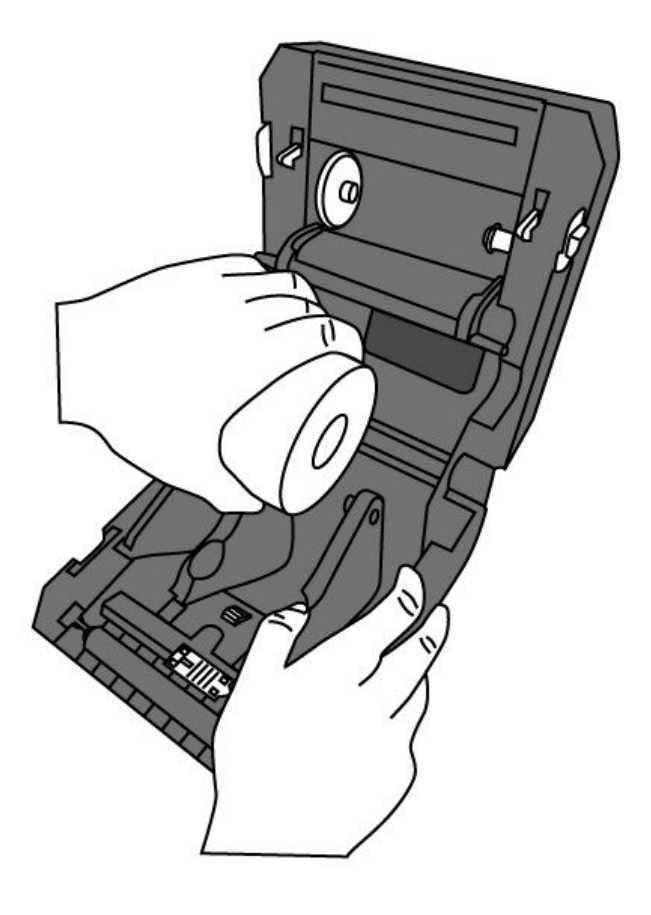

3. Puxe a mídia até chegar fora da impressora . A mídia deve ficar sob as guias de mídia.

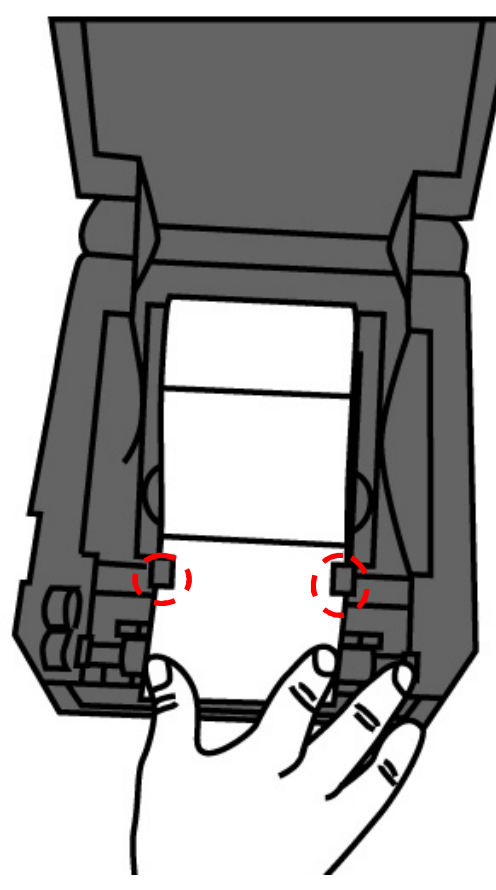

4. Feche a tampa superior de ambos os lados.

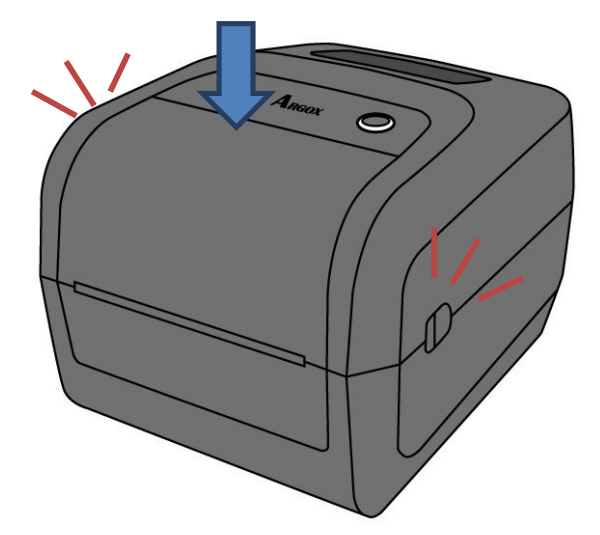

*Mais Humanidade*

Se você costuma usar a mesma largura de mídia ou mídia sanfonada, ajustar utilizando o fixador de largura de mídia.

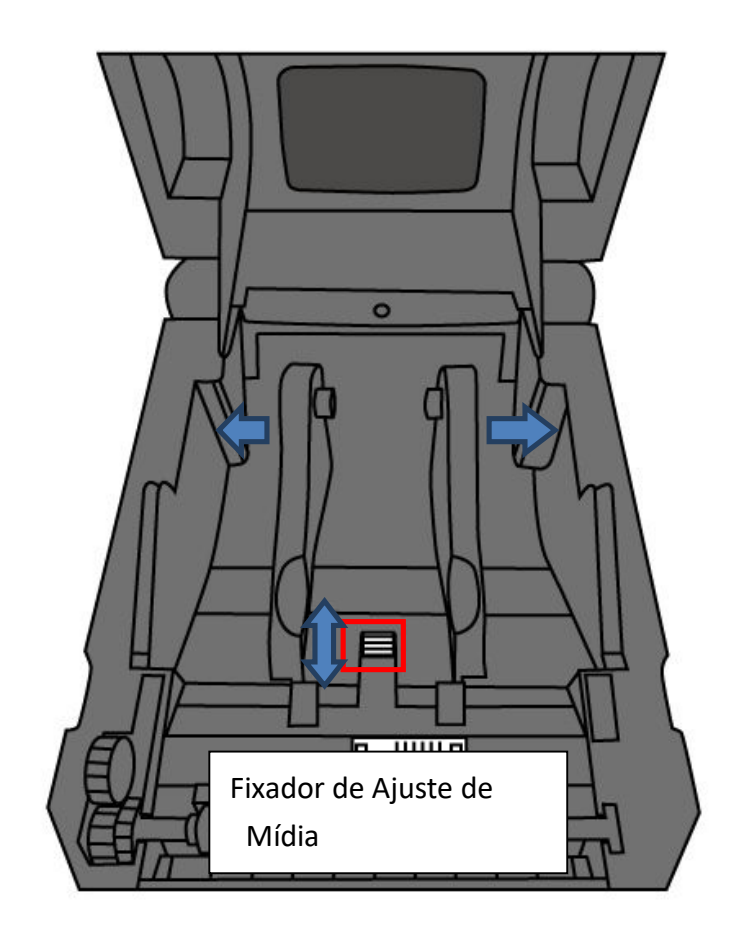

### **2.3.3 Teste de Avanço de Mídia**

1. Ligue a impressora, e pressione o Botão de **Avançar** para avançar uma etiqueta.

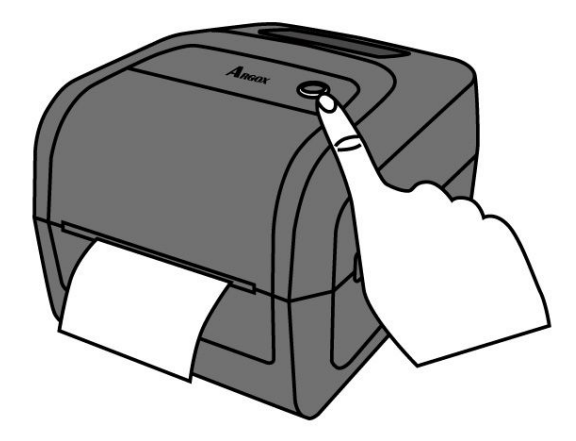

2. Flip the media and tear it along the edge of the front cover.

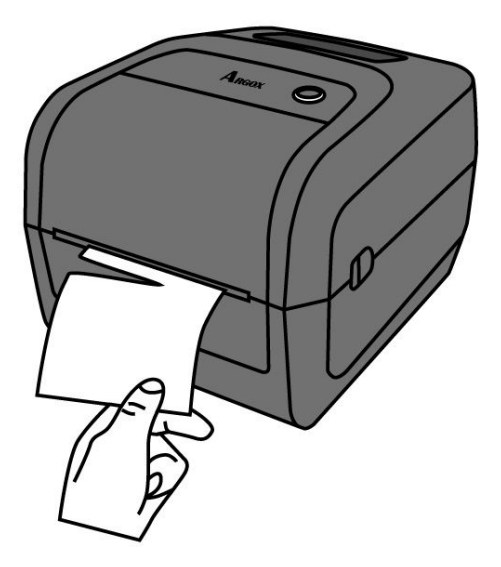

## **2.4 Tipos de Mídia**

Sua impressora suporta vários tipos de mídia, incluindo mídia não-contínua, mídia contínua e mídia de formulário contínuo. A tabela a seguir fornece detalhes sobre eles.

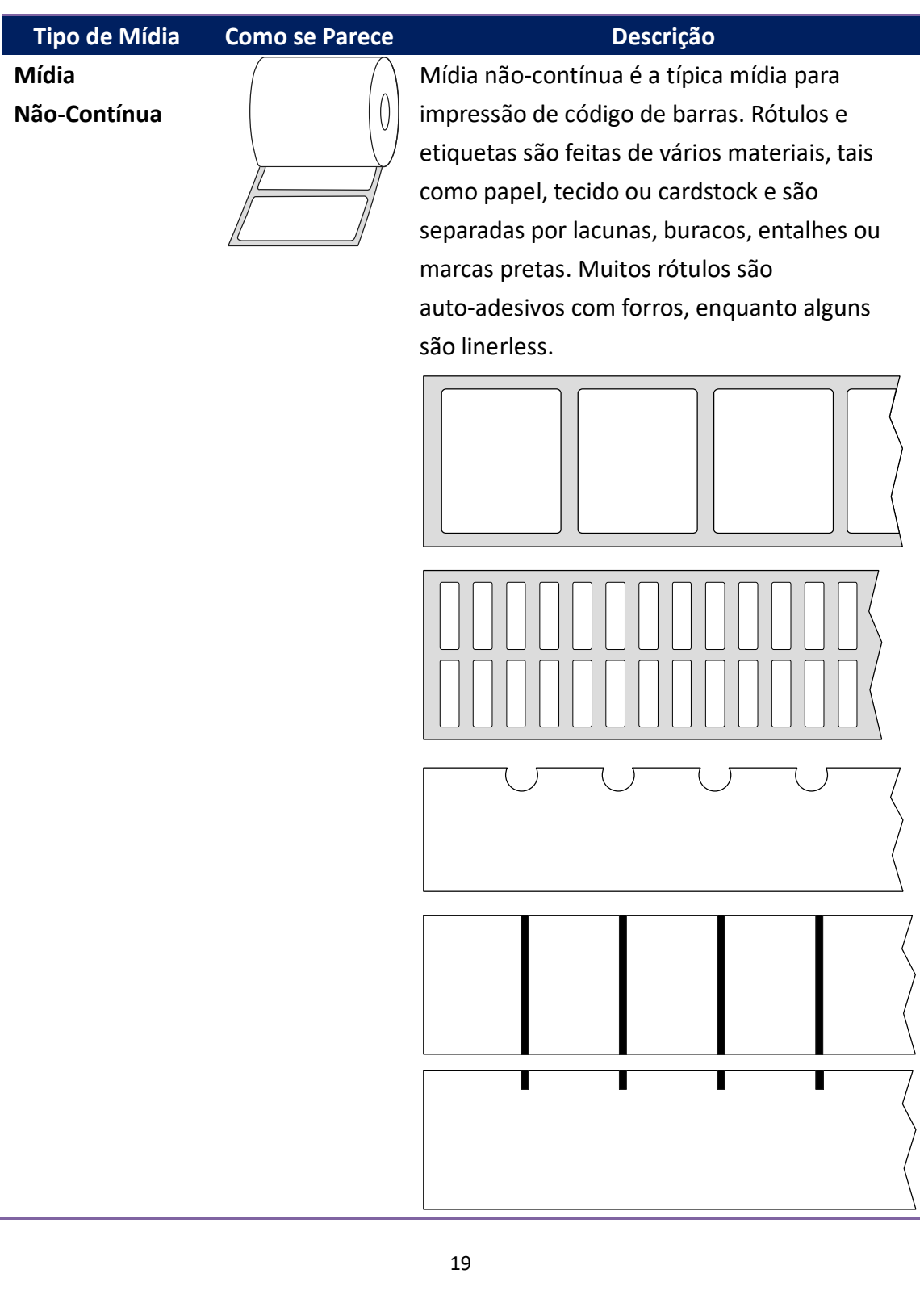

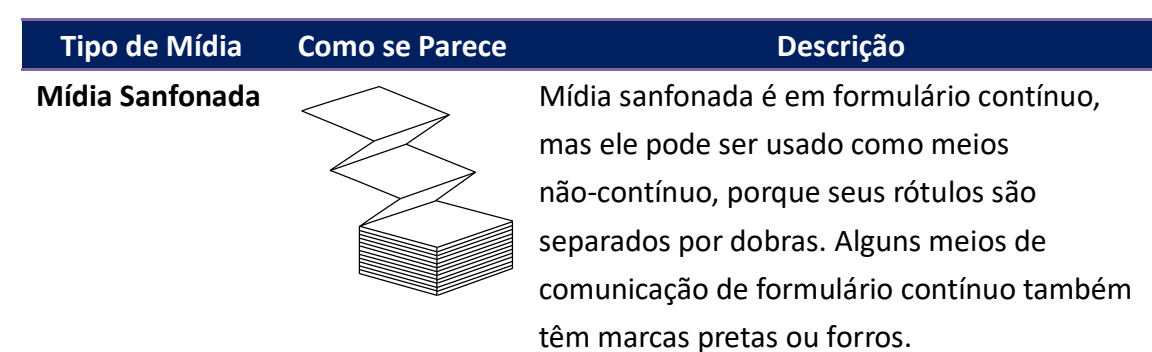

## **2.5 Colocando o Ribbon/Fita**

1. Abra a tampa superior da impressora.

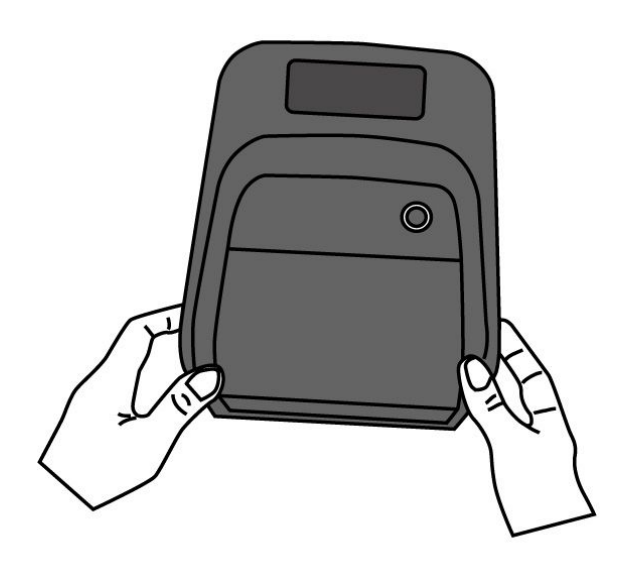

- 2. Siga os passos para a instalação dos dois rolos:
- Para carregar o rolo que está o ribbon/fita , colocar o tubete do rolo do lado direito pressionando o para a entrada, e em seguida alinhe para entrada do lado esquerdo no detalhe do encaixe abaixo na imagem.

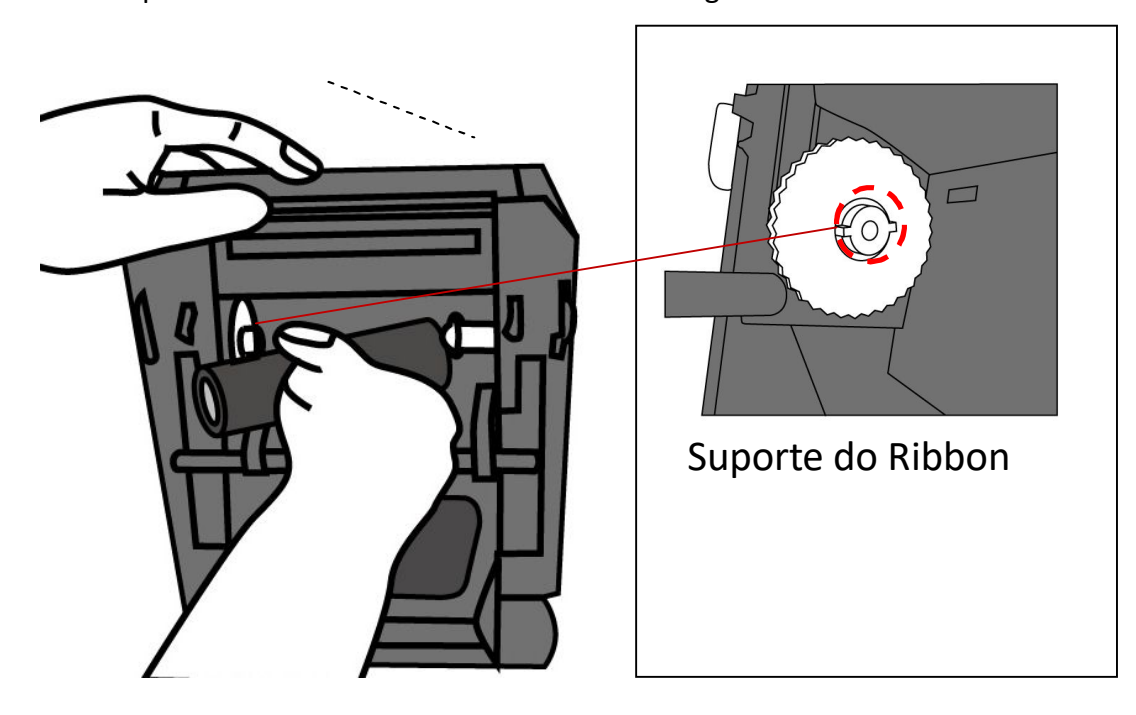

 Aberta a tampa superior de Ribbon deve alinha o tubete vazio ao lado direito e depois ao lado esquerdo com o detalhe do encaixe perfeito.

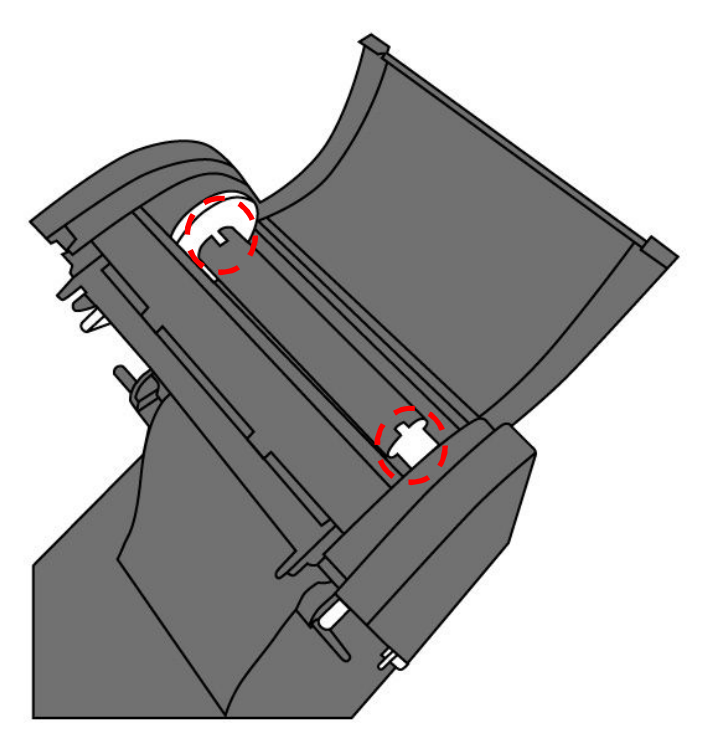

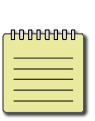

**Nota** Certifique-se que tanto a oferta e a aceitação de rolo são combinados corretamente com entalhes. Gire o rolo com roda pode ajudar o rolo coincidir com entalhes, quando você ouvir um som de "clique".

3. Puxe o ribbon até o tubete que está vazio.

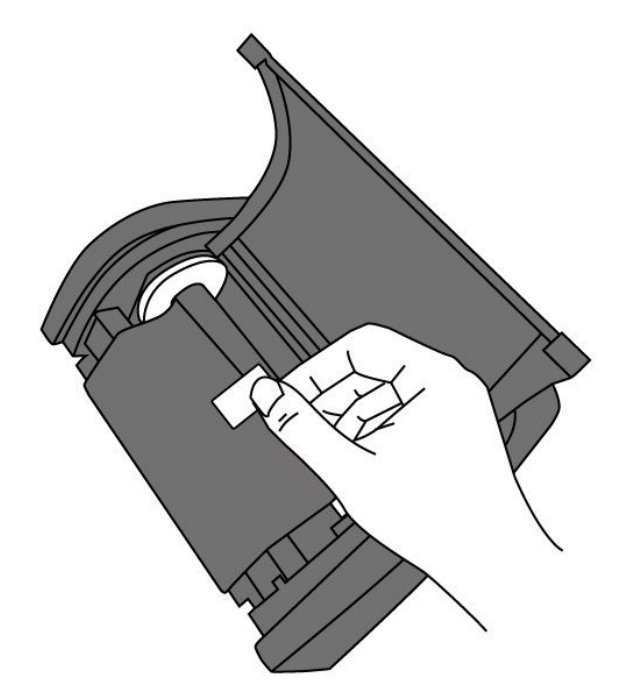

4. Gire a **Roda de Enrolar o Ribbon** para endireitar a ribbon/fita até ficar liso e sem rugas.

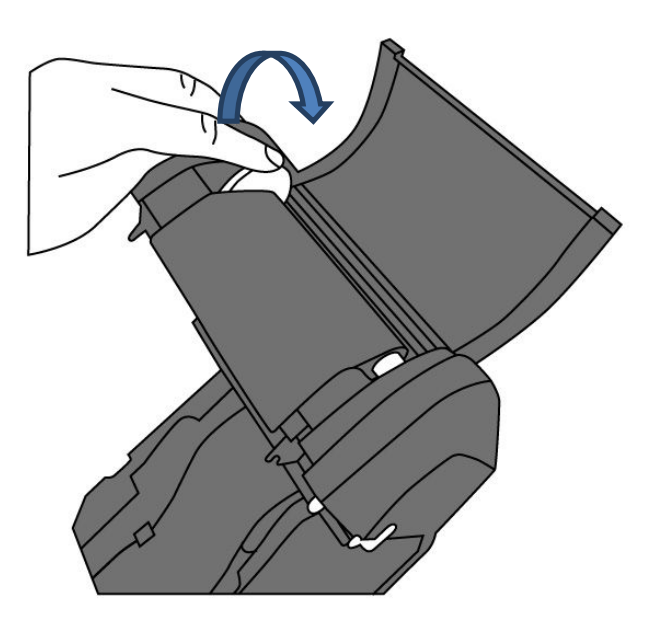

5. Feche a impressora e pressione firmemente os dois lados até ouvir um clique.

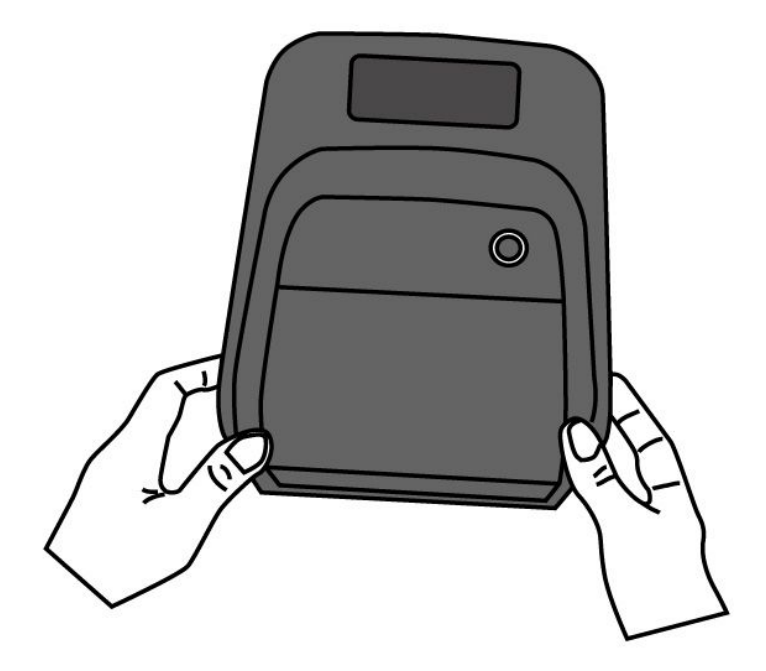

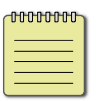

**Nota** Para a colocação do Ribbon, o ribbon/fita pode ser com entintamento interno (CSI) ou entintamento externo (CSO); para a **Roda de Enrolar o Ribbon** a direção do Ribbon tem que ser externa CSO.

### **2.6 Sensores de Mídia**

O4 impressoras oferecem dois tipos de sensor de mídia: transmissivo e reflexivo. Eles são usados para detectar tipos específicos de mídia.

#### **2.6.1 Sensor transmissivo**

O sensor transmissivo é fixo e colocado perto da linha de centro com deslocamento de 6,27 mm do cabeçote de impressão. Ele é usado para detectar as lacunas em toda a largura da etiqueta.

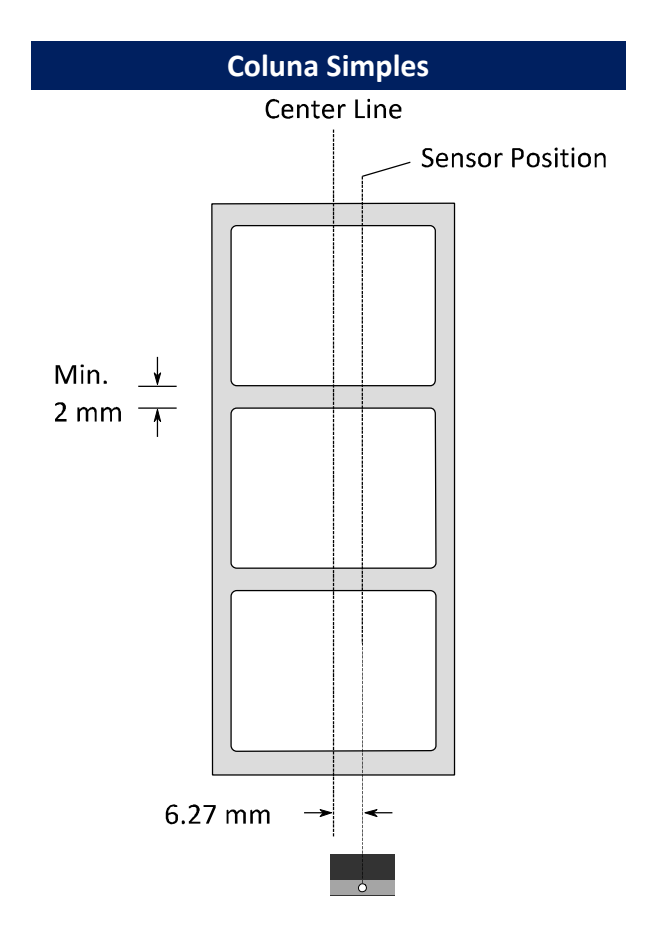

### **2.6.2 Sensor Refletivo**

O sensor reflexivo é móvel dentro de toda a largura da mídia. Ele detecta as lacunas, entalhes e marcas pretas não localizadas no centro da mídia.

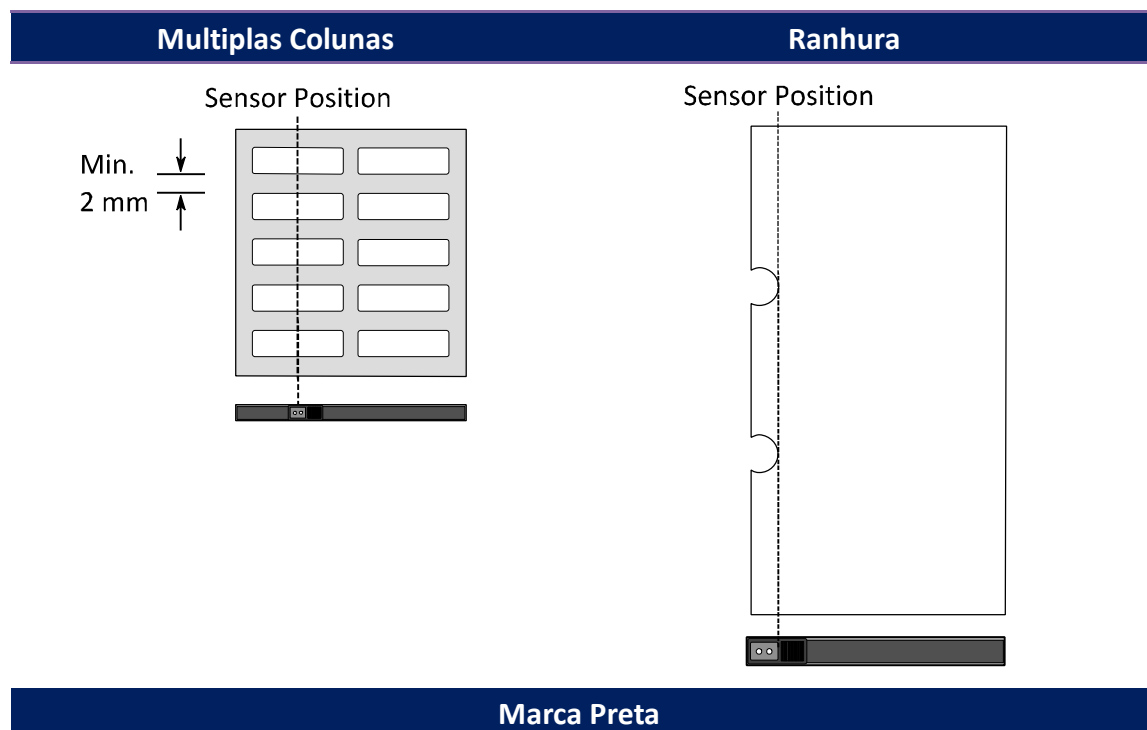

A marca preta deve estar voltada para o lado do sensor, isto é, para baixo.

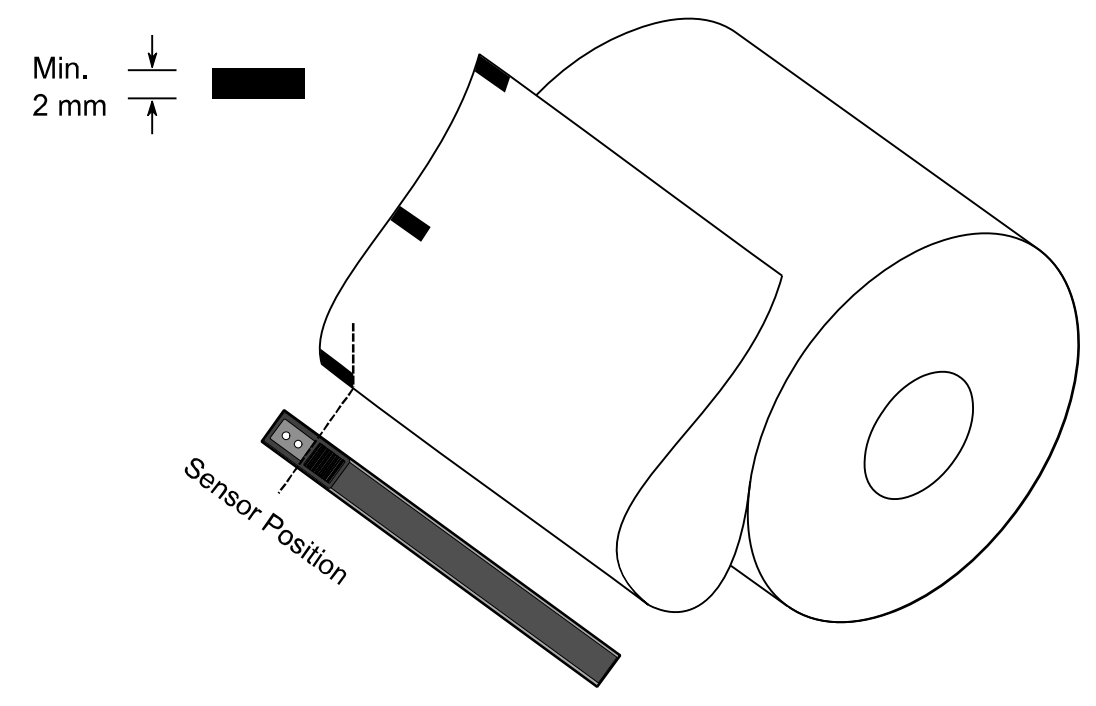

# **3 Operação da Impressora**

Este capítulo fornece informações sobre o funcionamento da impressora.

## **3.1 Configuração e Calibração de Mídia**

Você vai querer a impressora funcione corretamente antes de iniciar seus trabalhos de impressão. Para fazer isso, você precisa calibrar o sensor de mídia. Impressoras fornecem a calibração do sensor transmissivo e reflexivo. Siga os seguintes passos para usá-los.

- 1. Certifique-se que a mídia está carregada corretamente, o módulo de impressão está fechado e interruptor de alimentação da impressora está definida para a posição **OFF**.
- 2. Pressione e Segure o botão **Avançar** e ligue a impressora.
- 3. Ambas as luzes de status piscam Laranja sólido por alguns segundos. Em seguida, eles viram Verde e depois virariam em outras cores. Siga um destes procedimentos para selecionar o sensor:
- Se você deseja calibrar o sensor transmissivo, quando LED 2 torna-se Vermelho e LED 1 torna-se Verde, solte o botão **Avançar** imediatamente.
- Se você deseja calibrar o sensor refletivo, quando o LED 2 torna-se Laranja o LED 1 torna-se Verde, solte o botão **Avançar** imediatamente.
- 4. Pressione o botão **Avançar**. A calibração de mídia está completa depois que a impressora avançar de 3-4 etiquetas.

### **3.2 Auto-teste**

A impressora pode executar um auto teste para imprimir uma etiqueta de configuração, que ajuda a entender a atuais configurações da impressora.

- 1. Desligue a Impressora.
- 2. Pressione e Segure o botão de **Avançar**, e ligue a impressora.
- 3. Ambas as luzes de status piscam Laranja sólido por alguns segundos. Em seguida, viram Verde em breve e depois viram outras cores. Quando o LED 2 vira Verde e o LED 1 vira Laranja, solta o botão de **Avançar**.
- 4. Pressione o botão de **Avançar** para Imprimir a configuração.

Sua etiqueta de configuração deve ficar assim:

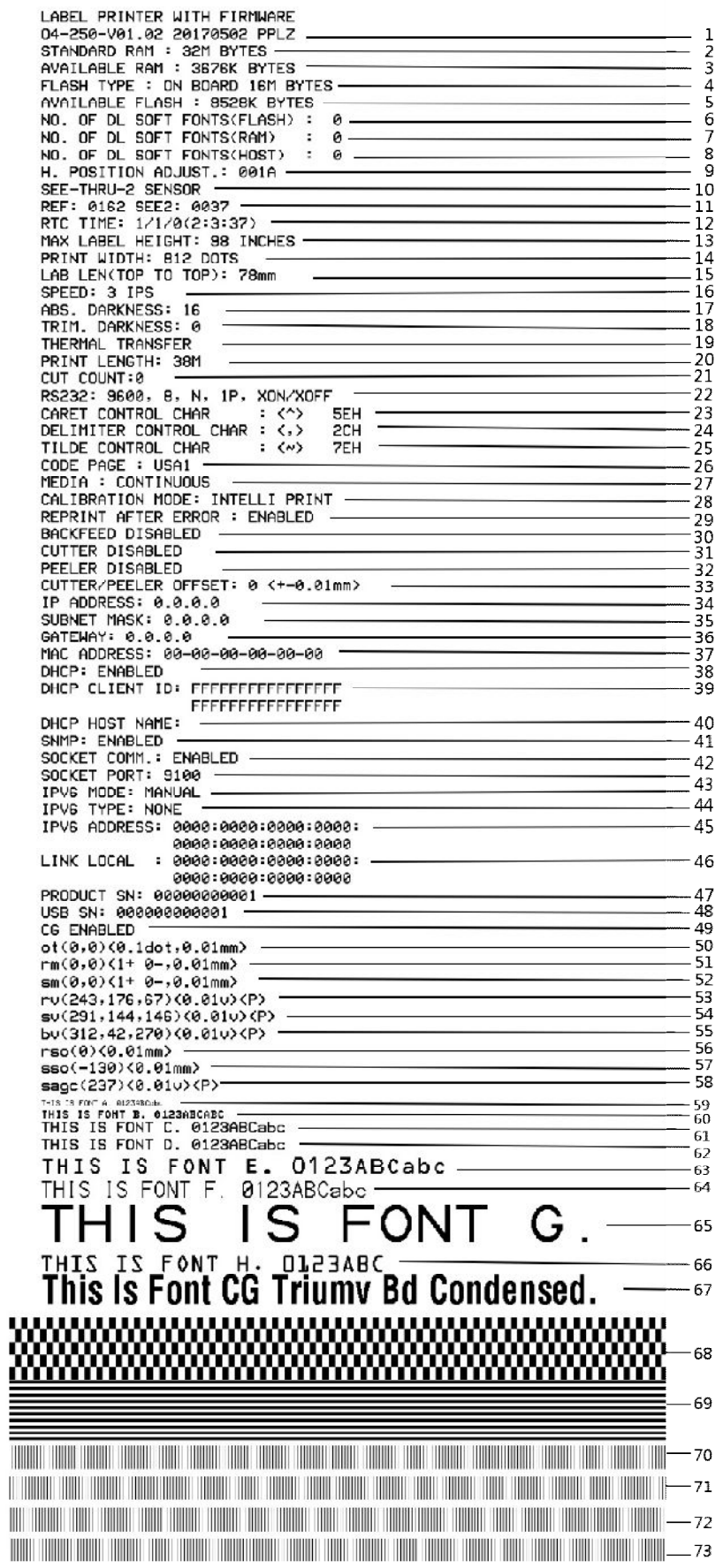

PPLA

# <u>The contract of the contract of the contract of the contract of the contract of the contract of the contract of the contract of the contract of the contract of the contract of the contract of the contract of the contract </u> <u> 1989 - Andrea Maria Maria Andrea Maria Maria Maria Maria Maria Maria Maria Maria Maria Maria Maria Maria Ma</u> <u> 1989 - Johann John Stein, markin fan it ferstjer fan de fan it ferstjer fan it ferstjer fan it ferstjer fan i</u> <u> 1989 - Johann John Stone, markin fan it ferstjer fan it ferstjer fan it ferstjer fan it ferstjer fan it ferstj</u> **Courier Fonts:** ASD Smooth font (18 points) - 12 ASD Smooth font (14 points) - 123456789 ASD Smooth font (12 points) - 123456789 ABCa ASD Smooth font (1 points) - 123456789 ABCabcXyz<br>ASD Smooth font (1 points) - 123456789 ABCabcXyz<br>ASD Smooth font (8 points) - 123456789 ABCabcXyz<br>ASD Smooth fort (8 points) - 123456789 ABCabcXyz 123456789 This is internal font 7, OCR-A ABCabc IS INTERNAL FONT THIS IS INTERNAL FONT 5. 012345678 THIS IS INTERNAL FONT 4. 012345678 THIS IS INTERNAL FONT 3. 0123456789 ABCABC This is internal font 2. 0123456789 ABCabcX9z<br>This is internal font 1, 0123456789 ABCabcX9z This is internal font 0. 0123456799 R<br>| 589C (237) <0.01u><P<br>| 550 ( – 130) <0.01mm  $\text{sso}(-130 \times 0.1 \text{ mm})$ <br>  $\text{res}$  (0)  $\times$  0.01 mm)<br>
bu (312, 42, 270)  $\times$  0.01 u)  $\times$ P<br>
su (291, 144, 146)  $\times$  0.01 u)  $\times$ P<br>
ru (243, 176, 67)  $\times$  0.01 u)  $\times$ P<br>
sm (0, 0)  $\times$ 1+ 0-.0.01 mm)<br>
rm (0, 0)  $\times$ 1+ 0-.0.01 1990 - 1990 - 1990 - 1990 - 1990 - 1990 - 1990 - 1990 - 1990 - 1990 - 1990 - 1990 - 1990 - 1990 - 1990 - 1990<br>1990 - 1990 - 1990 - 1990 - 1990 - 1990 - 1990 - 1990 - 1990 - 1990 - 1990 - 1990 - 1990 - 1990 - 1990 - 1990<br>19 T<sup>PUG</sup> HUDKESS: 0000<br>TPUG TYPE: NONE<br>TPUG MODE: MANUAL<br>SOCKET PORT: 9100<br>SOCKET COMMP:: ENABLED<br>SNMP: ENABLED<br>DHCP HOST NAME:
LABEL PRINTER WITH FIRMWARE 04-250-V01.02 20170502 PPLB 04-250-V01.02 20170502 PPLB<br>STANDARD RAM : 32M BYTES<br>AVAILABLE RAM : 3676K BYTES<br>FLASH TYPE : ON BOARD 16M BYTES<br>FLASH TYPE : ON BOARD 16M BYTES<br>AVAILABLE FLASH : 8528K BYTES<br>NO. OF DL SOFT FONTS(FLASH) : 00.<br>DD. OF DL SOF  $\Omega$  $\theta$ NO. OF DL SOFT FONTS(HOST)<br>H. POSITION ADJUST.: 001A<br>SEE-THRU-2 SENSOR<br>REF: 0162 SEE2: 0037<br>REF: 0162 SEE2: 0037<br>REC TIME: 1/1/0(2:42:11)<br>MAX LABEL HEIGHT: 98 INCHES<br>PRINT WIDTH: 801 DOTS<br>LAB LEN(TOP TO TOP): 78mm<br>SPEED: 3  $\theta$ THERMAL TRANSFER PRINT LENGTH: 38M CUT COUNT:0 RS232: 9600, 8, N, 1P, XON/XOFF<br>CODE PAGE : English (437) MEDIA : CONTINUOUS<br>MEDIA : CONTINUOUS<br>CALIBRATION MODE: INTELLI PRINT BACKFEED DISABLED CUTTER DISABLED PEELER DISABLED CUTTER/PEELER OFFSET: 0 <+-0.01mm> FFFFFFFFFFFFFFFF DHCP HOST NAME: SNMP: ENABLED SNIP: ENABLED<br>SOCKET COMM.: ENABLED<br>SOCKET PORT: 9100 THE MODE: MANUAL IPV6 ADDRESS: 0000:0000:0000:0000:  $0000:0000:0000:0000$ LINK LOCAL : 0000:0000:0000:0000: 0000:0000:0000:0000 PRODUCT SN: 00000000001 **LISB SN: 000000000001**<br>CG ENABLED cu ENHALED<br>
of (0,0)<0.1dot,0.01mm><br>
rm(0,0)<1+ 0-,0.01mm><br>
sm(0,0)<1+ 0-,0.01mm><br>
rv(243,176,67)<0.01v><P> rv(243,176,67)<0.01v><P><br>sv(291,144,146)<0.01v><P><br>bv(312,42,270)<0.01v><P><br>rso(0)<0.01mm><br>sso(-130)<0.01mm><br>sagc(237)<0.01v><P> Magnet Carl 1. 0123456789 ABCabcXyz<br>This is internal font 1. 0123456789 ABCabcXyz<br>This is internal font 3. 0123456789 ABCabcXyz<br>This is internal font 3. 0123456789 ABCabcXyz<br>This is internal font 4. 0123456789 ABCXYZ THIS IS INTERNAL FON **FON1** <u> 1989 - Andrea Stadt Britannia, fransk politik (f. 1989)</u>

## **3.3 Reiniciando sua impressora**

Redefinindo a sua impressora, você pode retornar a sua impressora para o estado em que estava quando você recebê-lo. Isto pode ajudar a resolver alguns problemas causados por configurações alteradas durante a impressão.

Faça o seguinte para reiniciar sua impressora:

- 1. Desligue a impressora.
- 2. Pressione e Segure o botão **Avançar** e ligue a impressora.
- 3. Ambas as luzes de status piscam laranja por alguns segundos. Em seguida, eles tornam-se verdes e depois variam para outras cores. Quando as duas luzes ficam vermelhas , solte o botão de **Avançar.**
- 4. Pressione e segure o botão **Avançar** por 3 segundos e solte. Ambas as luzes de status piscam vermelhor por 3 vezes, e fica laranja por alguns seguntos. Depois a impressora está reiniciada, LED 2 fica apagado enquanto o LED 1 fica verde.

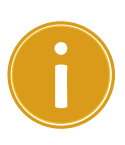

**Importante** No passo 4, se você não segura o botão **Avançar** o suficiente, LED 2 irá piscar laranja três vezes enquanto LED 1 fica apagado. Isso significa que a impressora não foi reiniciada.

## **3.4 Comunicações**

### **3.4.1 Interfaces e Requerimentos**

Esta impressora vem com tipo USB A e tipo B interface, uma interface de dados seriais de Eletronics Industries Association (EIA) RS-232 de nove pinos.

#### **USB Interface Requirements**

A interface Universal Serial Bus (USB) é compatível com seu hardware de PC existente. Projeto de "plug and play" do USB facilita a instalação. Várias impressoras podem compartilhar um único porto/hub USB. O uso diferente do tipo A e B como abaixo.

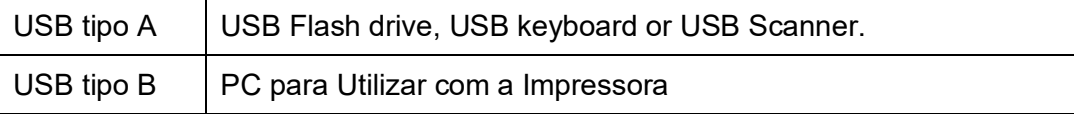

### **Serial (RS-232) Port**

O cabo necessário deve ter um conector macho de nove pinos "D" tipo em uma extremidade, que é conectada a porta serial localizada na parte traseira da impressora. A outra extremidade do cabo se conecta a uma porta serial no computador host. Para informações técnicas e pino-para fora, por favor consulte para RS - 232C neste manual.

#### **Indicadores de Status do Módulo Ethernet**

Os indicadores com duas cores diferentes ajudam os usuários a entender o status de Ethernet:

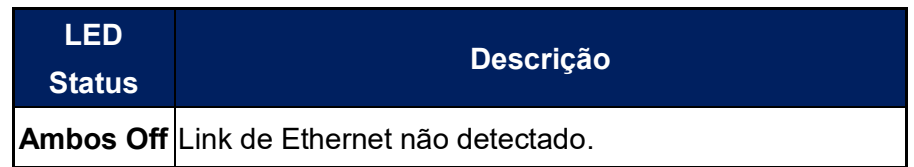

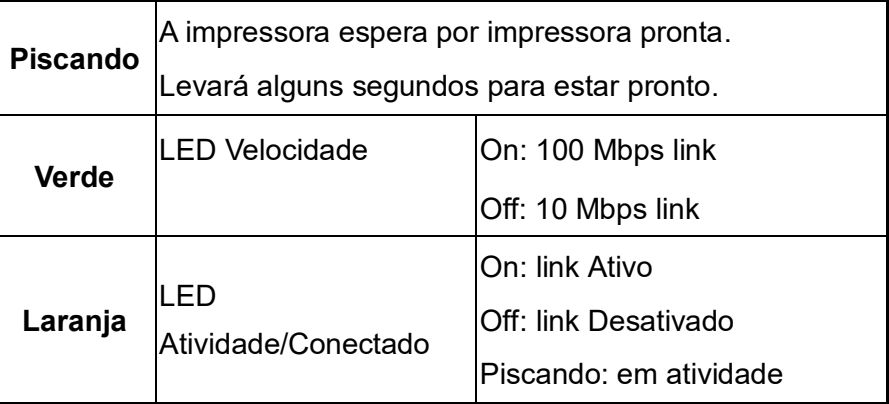

## **3.5 Instalação de Drivers**

O driver de impressora incluído pode ser aplicado a todos os aplicativos no Windows XP / Vista / Windows 7 / Windows 8 / 10 Windows, suporte a sistemas operacionais de 32 bits / 64 bits. Com esse driver você pode operar qualquer aplicativos de software populares Windows incluindo etiqueta Argox Bartender UL edição software ou MS Word, etc., para imprimir para nesta impressora.

Drivers podem ser baixados do site da Argox >> Technical Support >> Download Center >> select product model to access: http://www.argox.com/content.php?sno=0000033

# **3.5.1 Instalando a driver Plug and Play (somente para USB)**

#### *Nota:*

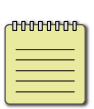

Recomendamos fortemente que você use o Seagull Driver Wizard em vez do Microsoft Windows Add Printer Wizard quando instalar e atualizar seus Drivers da Seagull.

(Mesmo que o "Add Printer Wizard" é da Microsoft, ele também facilmente executa uma série de tarefas incorretamente ao atualizar os drivers existentes. Ele também mal lida com a situação onde um driver de impressora já está em uso por um aplicativo do Windows.)

- 1. Desligue a impressora. Conecte o cabo de alimentação da tomada na parede e em seguida, conecte a outra extremidade do cabo à tomada de alimentação da impressora. Conecte o cabo USB à porta USB na impressora e no PC.
- 2. Ligue a impressora. Se a impressora oferece suporte a Plug-and-Play, e se conectou com êxito usando um cabo USB, em seguida o Windows assistente para adicionar Hardware será automaticamente detectar a impressora e exibir uma caixa de diálogo que permite que você instalar um driver. Clique em cancelar e não instalar o driver usando o assistente.

3. Execute o driver do site da Argox. No prompt, Driver de impressora do Windows, selecione "Aceito..." e clique em "Next ".

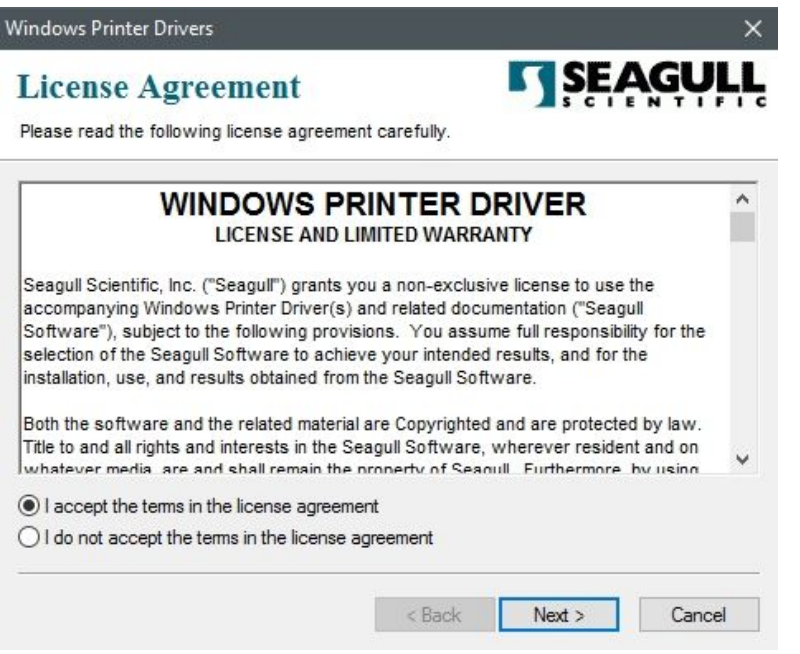

4. Atribuir o diretório para manter o driver de gaivota, (por exemplo: C:\Seagull) e

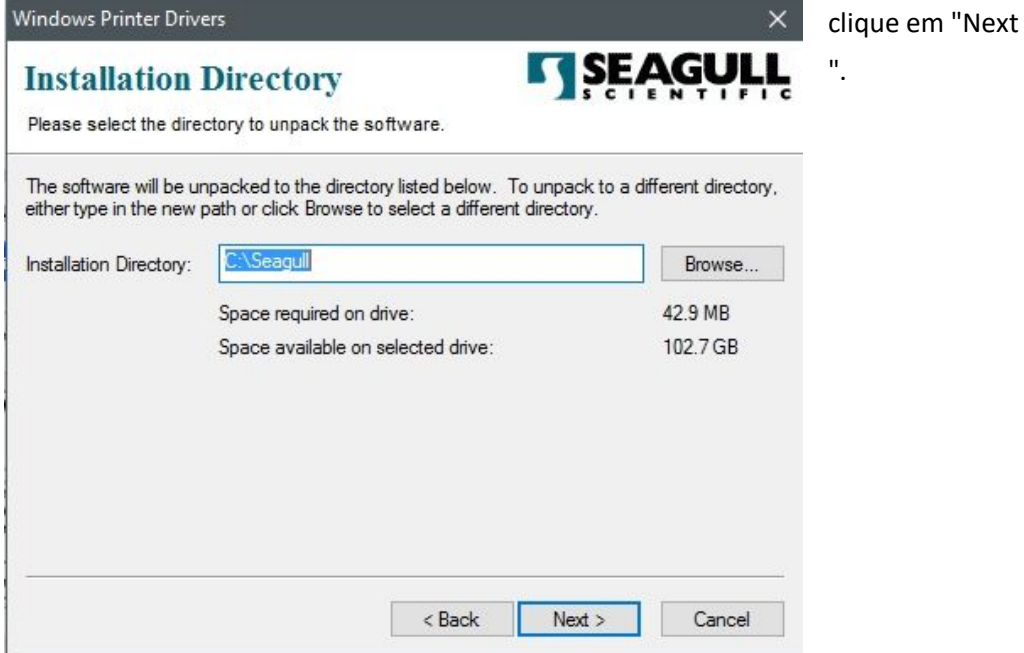

5. Clique "Finish".

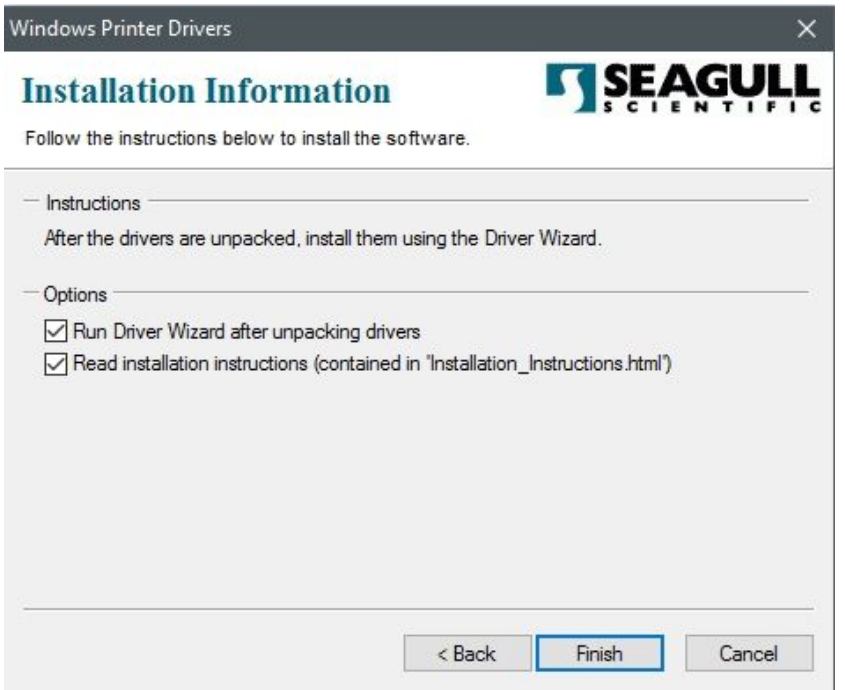

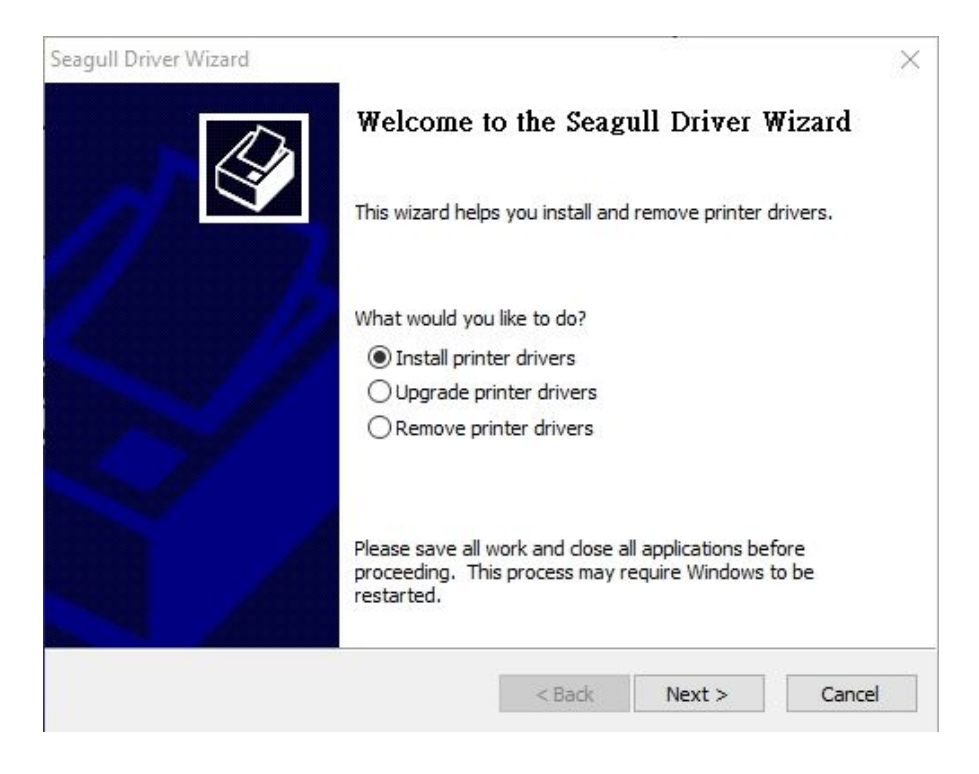

6. Selecione instalar drivers de impressora e clique em "Next"

7. No prompt do Seagull Driver Wizard, selecione o primeiro botão de rádio para "Instalar um driver para uma impressora Plug and Play", em seguida, clique em "Next".

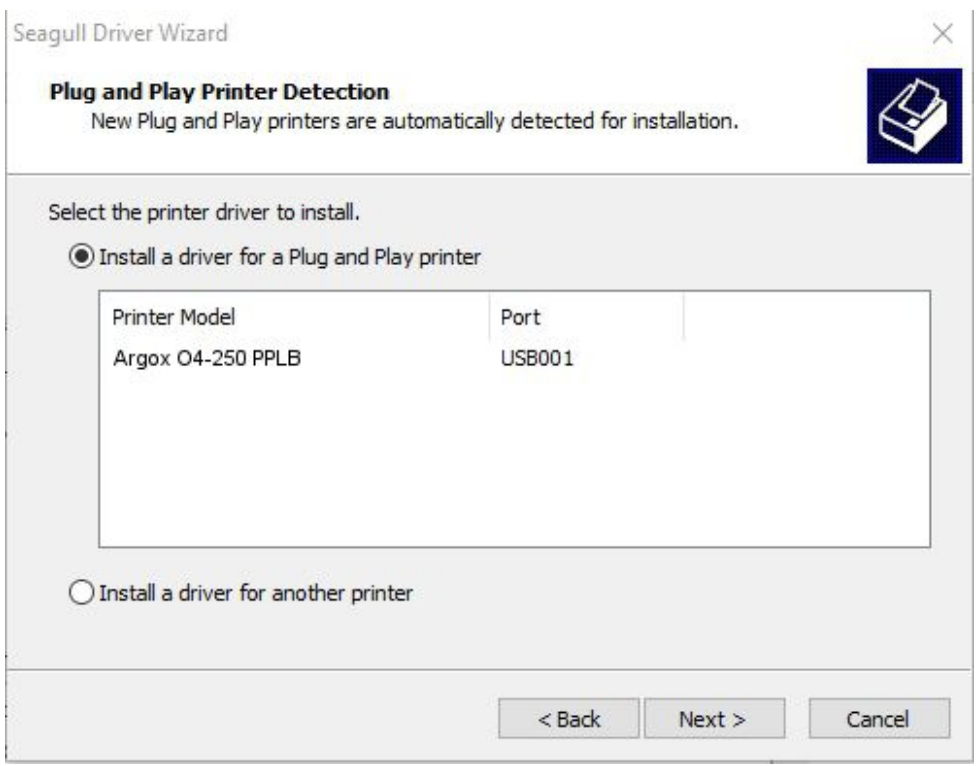

8. Enter Printer name (i.e. Argox O4-250 PPLB) and select "do not share this printer",

#### and click "Next"

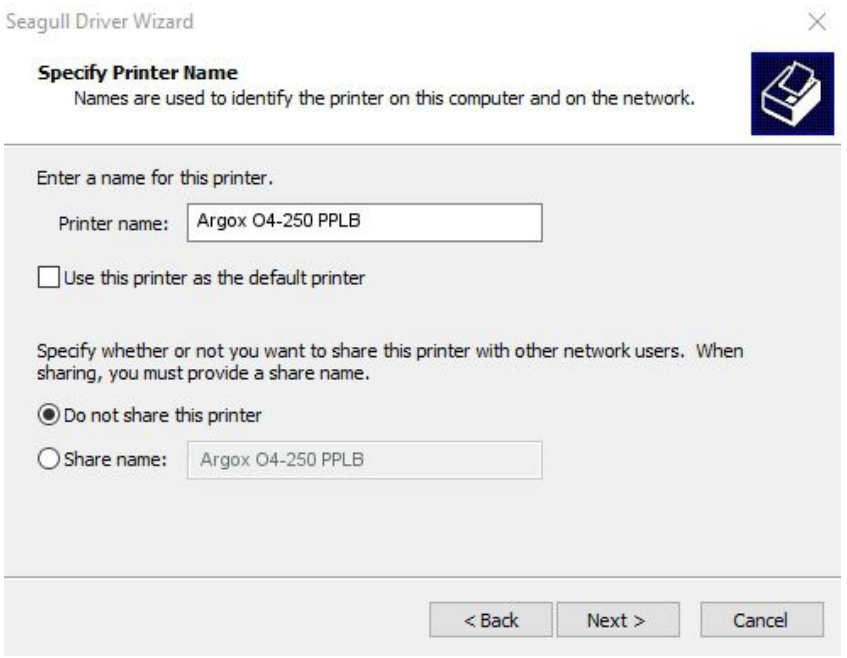

9. Check all the data on the showing screen, if it is correct, click "Finish".

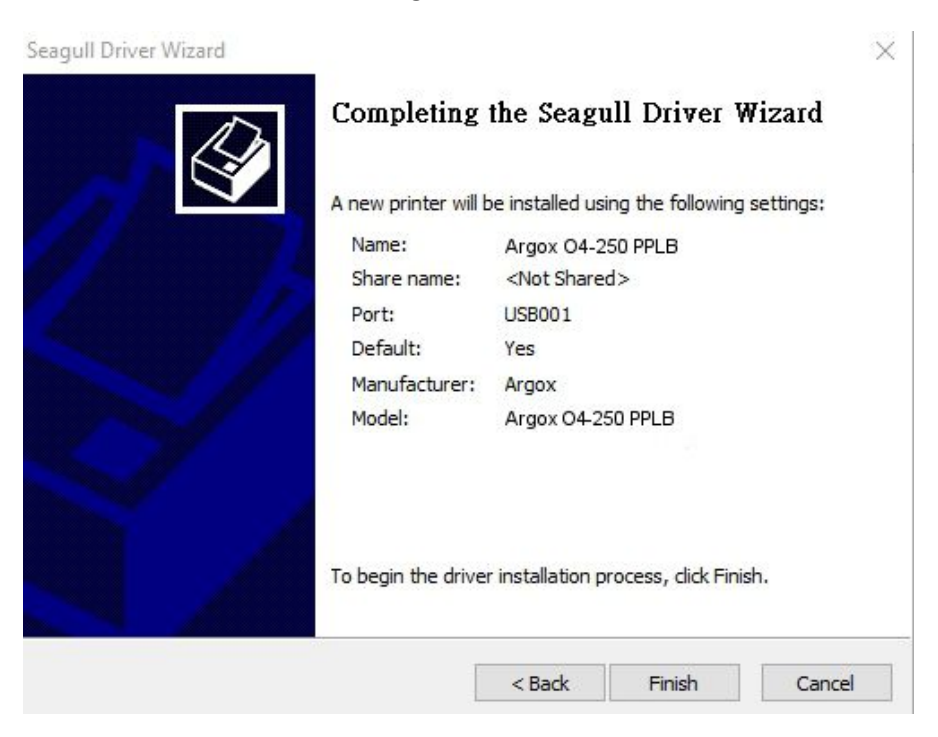

10. After the related files have been copied to your system, click "Finish".

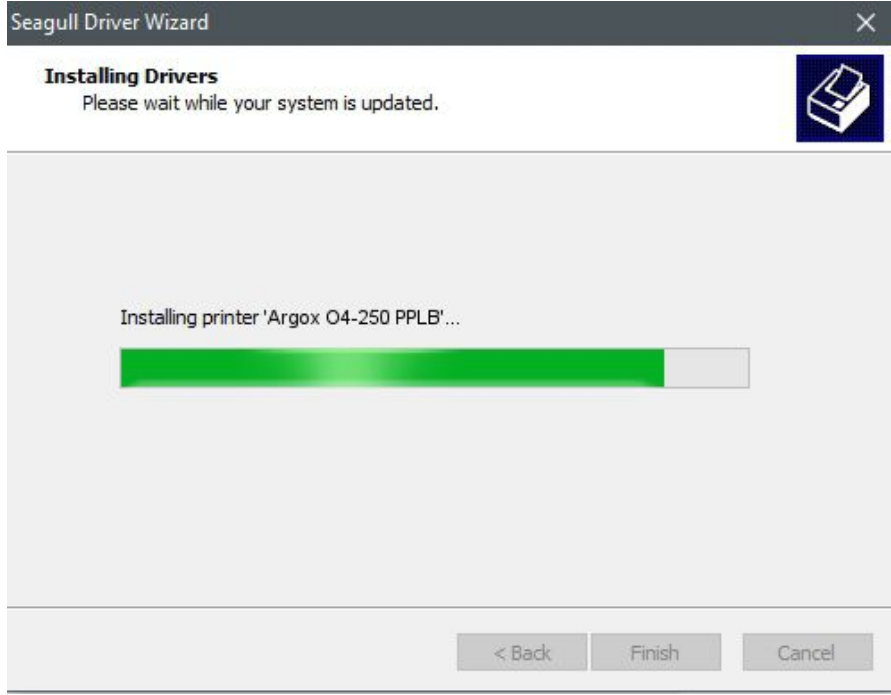

11. After driver installation is complete, click "Close". The driver should now be installed.

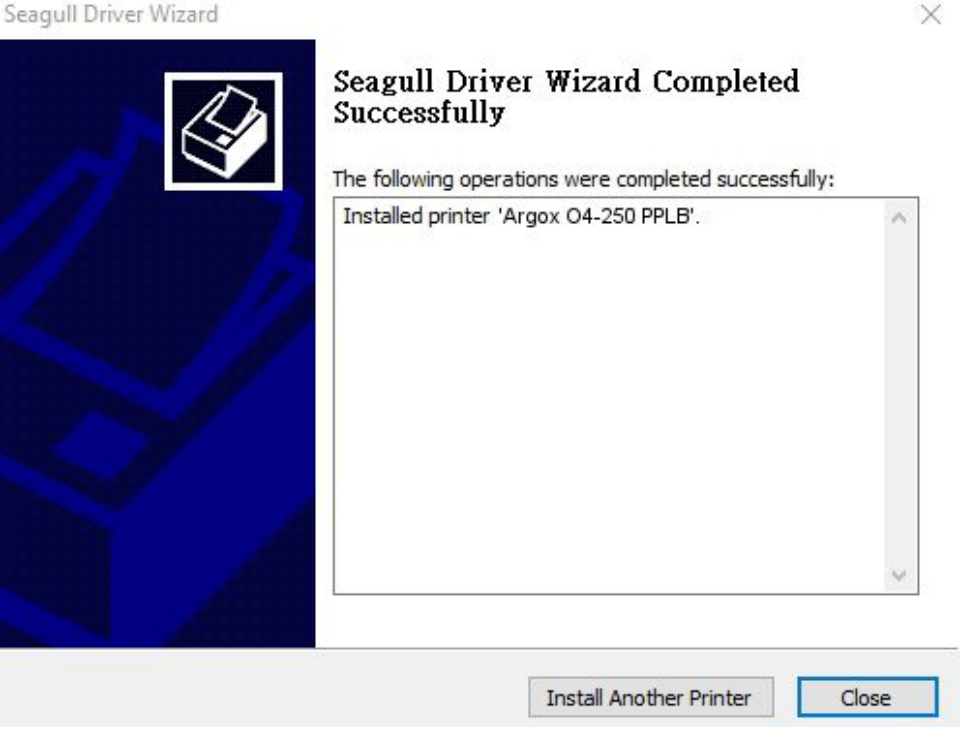

# **3.5.2 Instalando driver da Impressora (para outras interfaces exceto USB)**

- 1. Desligue a impressora. Conecte o cabo de alimentação da tomada na parede e em seguida, conecte a outra extremidade do cabo à tomada de alimentação da impressora. Conecte o cabo paralelo, cabo Serial ou cabo Ethernet à porta adequada na impressora e no computador.
- 2. Execute o driver do site da Argox. No prompt, Driver de impressora do Windows, selecione "Aceito..." e clique em "Next ".

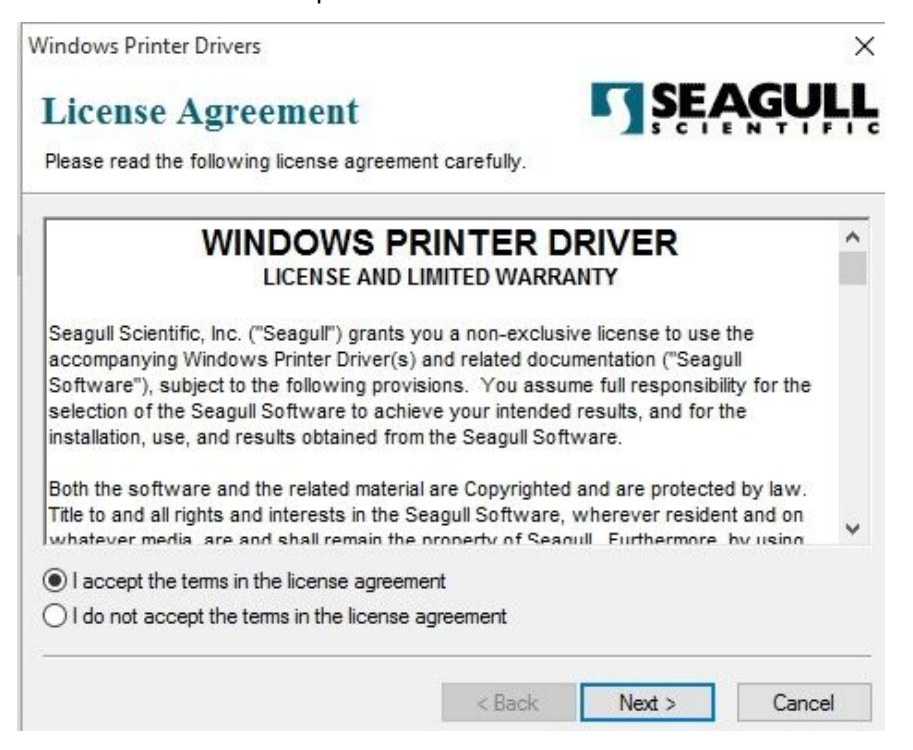

3. Assign the directory to keep Seagull driver, (for example: C:\Seagull) and click

"Next".

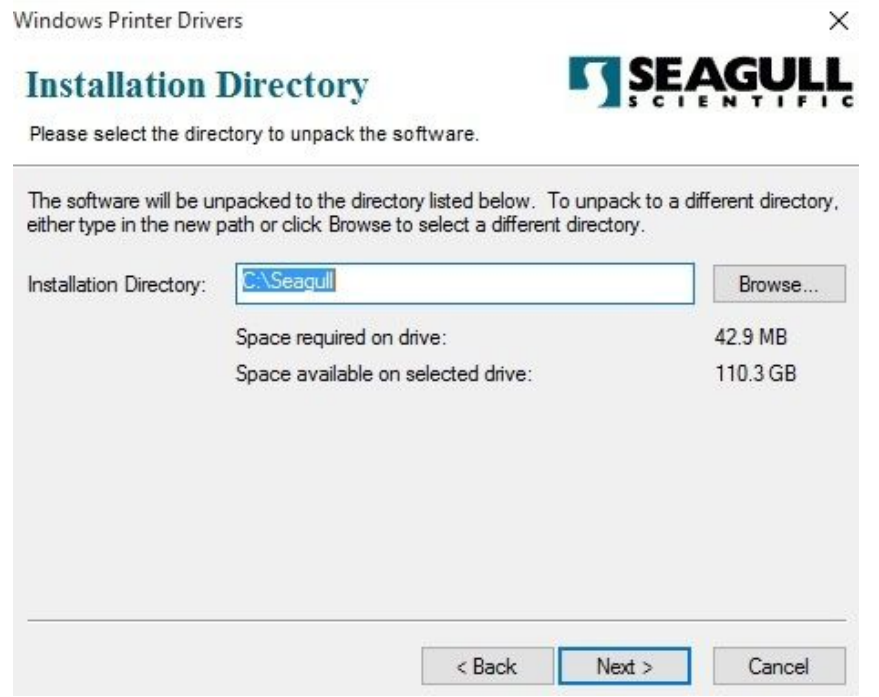

4. Click "Finish".

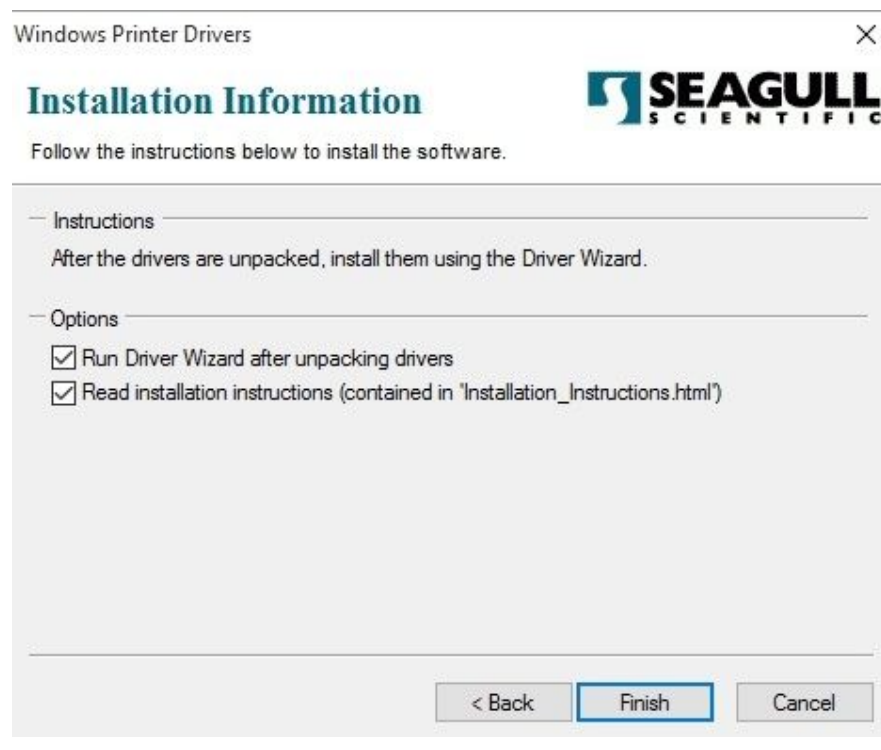

5. Selecione instalar drivers de impressora e clique em "Next"

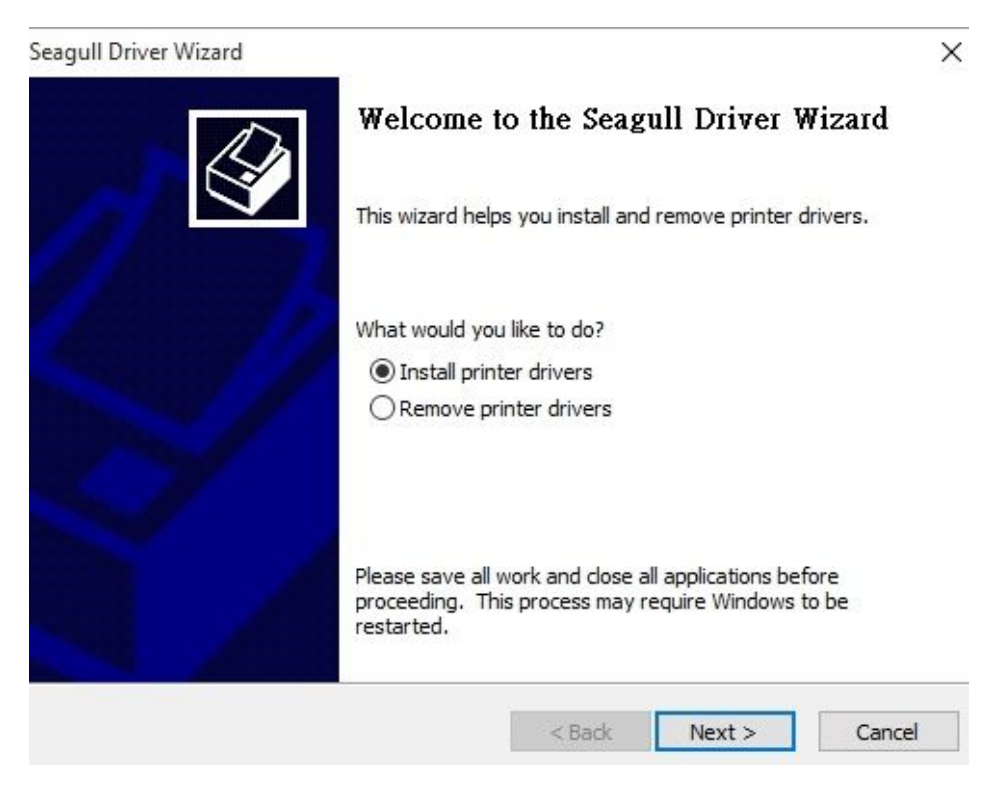

6. Verifique se a impressora estiver conectada ao PC, selecione "Outros" e clique em

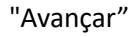

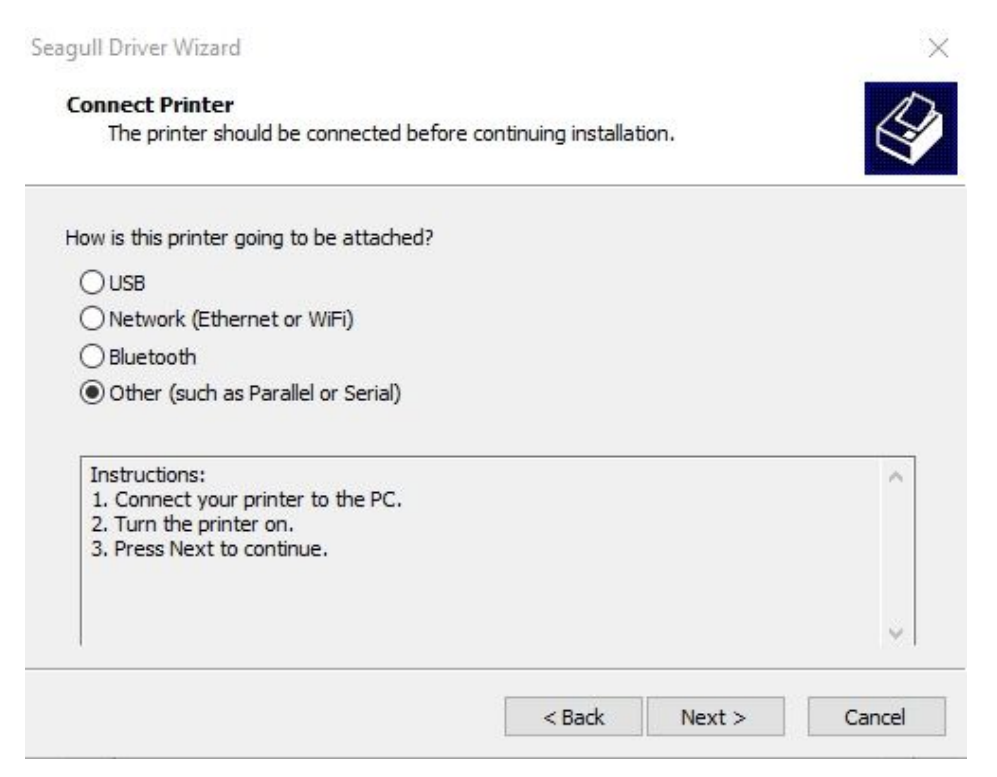

7. Selecione o modelo & emulação - os exemplos a seguir são baseados no modelo

PPLB O4-250:

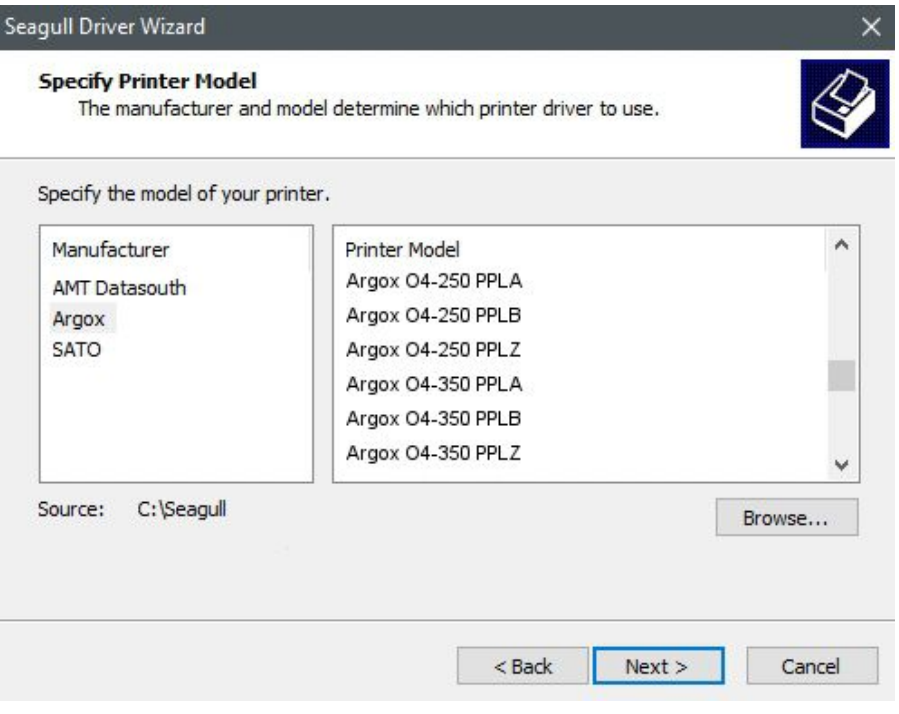

8. Selecione a porta da impressora e clique em "Next ".

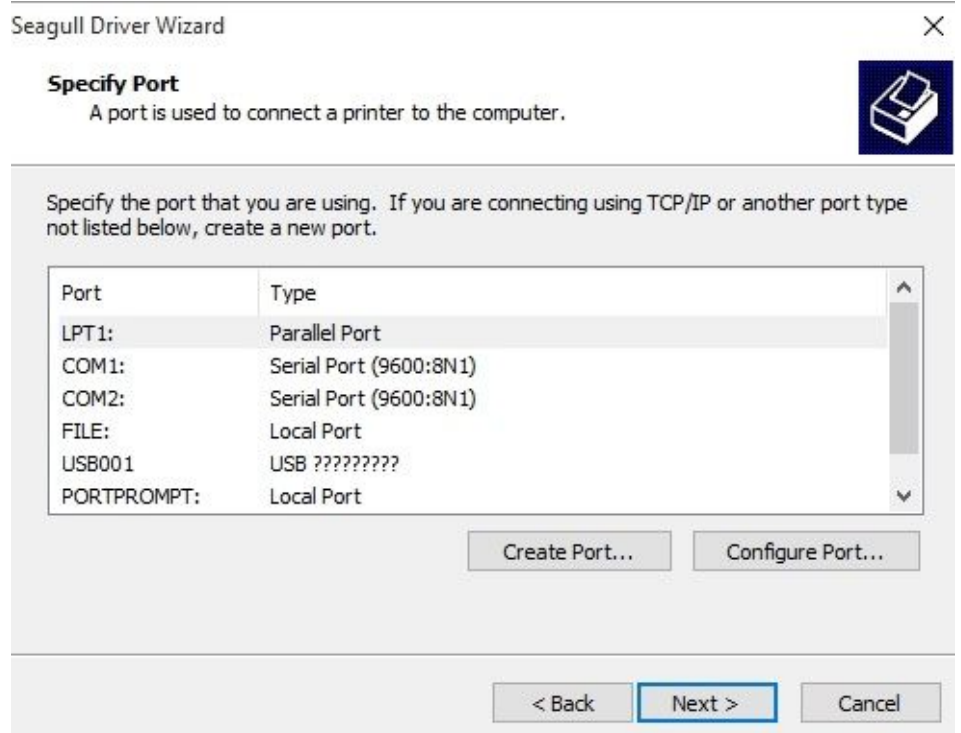

9. Digite o nome da impressora (ou seja, 250-Argox O4 PPLB) e selecione "não

compartilhar esta impressora" e clique em "Next".

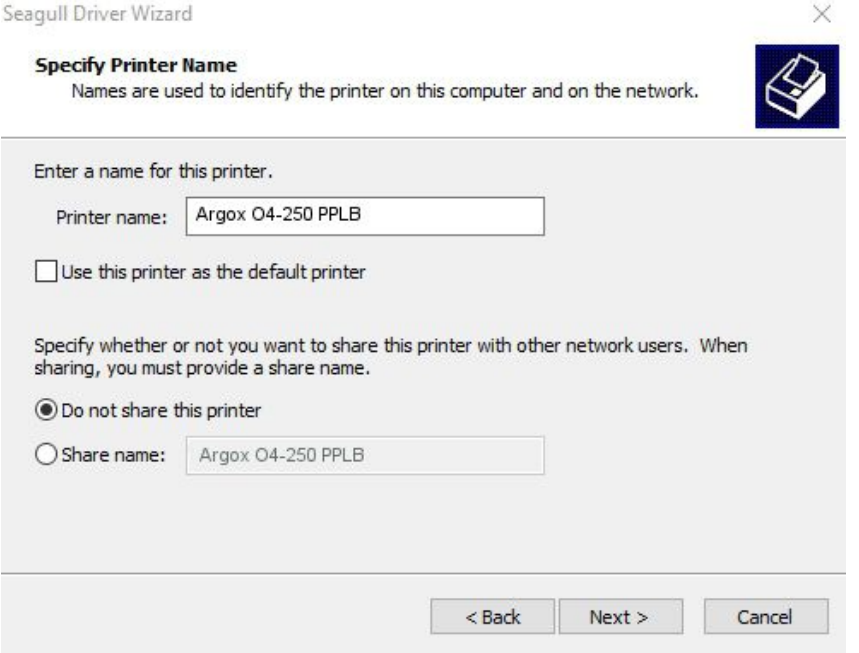

10. Confira todos os dados na tela de exibição, se isso é correto, clique em "Finish".

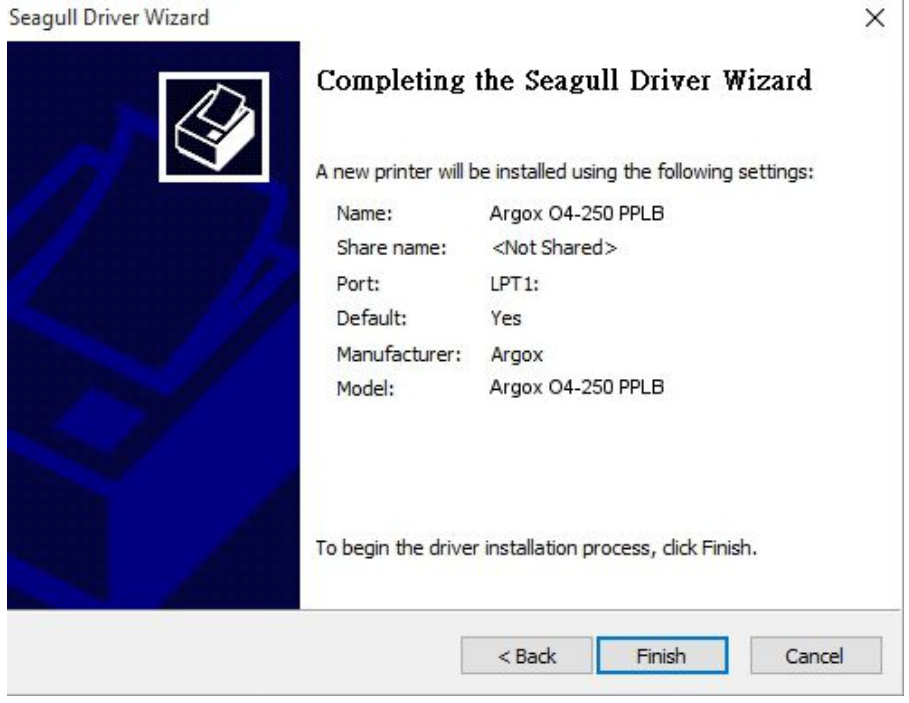

11. Depois que os arquivos relacionados foram copiados para seu sistema, clique em

"Finish ".

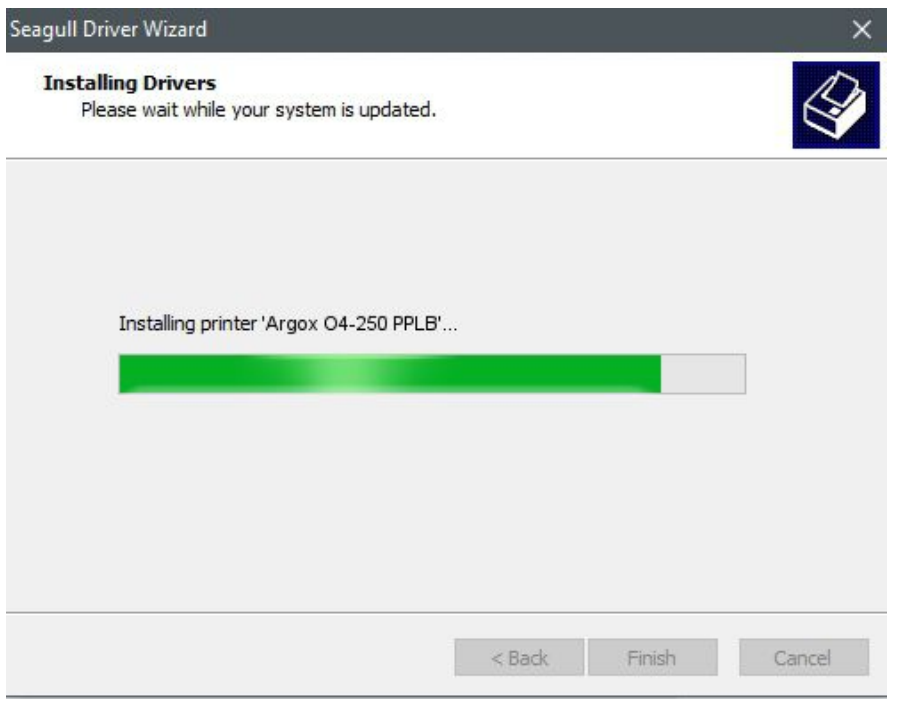

12. Após a instalação do controlador estiver concluída, clique em "Close". O driver deve agora deve estar instalado.

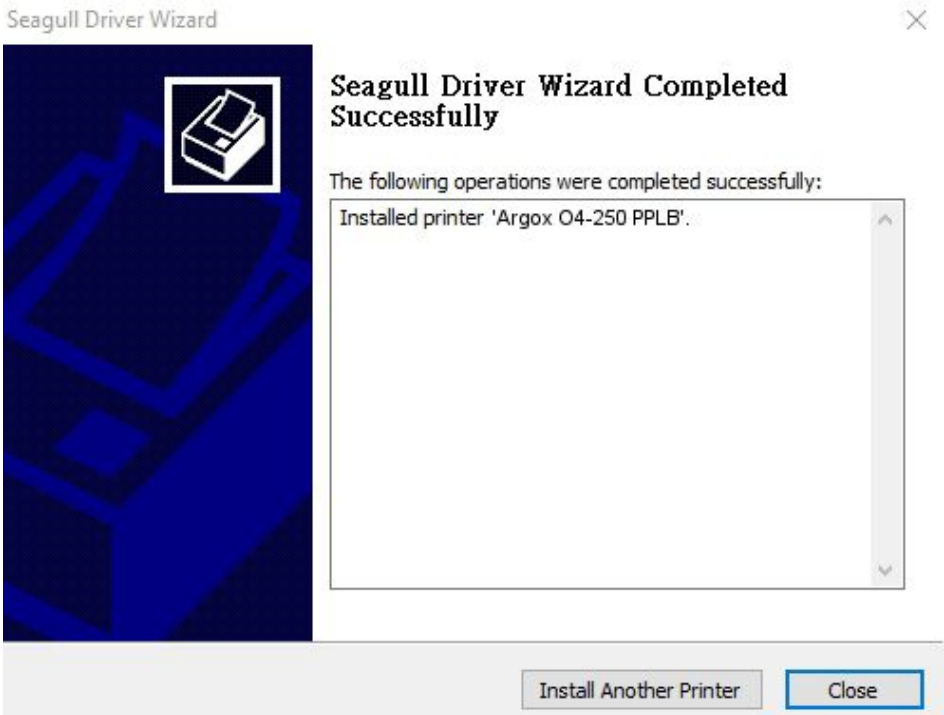

# **4 Manutenção**

Este capítulo descreve o procedimento de limpeza de rotina.

## **4.1 Limpeza**

Para manter a qualidade de impressão e prolongar a vida da impressora, você precisa realizar uma manutenção de rotina. Manutenção diária deve ser feita para impressão de alto volume e semanalmente para impressão de baixo volume.

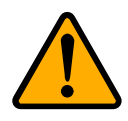

**Cuidado** Sempre desligue a impressora antes de limpar.

### **4.1.1 Cabeça de Impressão**

É essencial para limpar o cabeçote de impressão se você quiser que a melhor qualidade de impressão. Recomendamos vivamente que limpe o cabeçote de impressão quando você carregar um novo rolo de mídia. Se a impressora for operada em ambiente crítico, ou diminui a qualidade de impressão, você precisa limpar o cabeçote de impressão com mais frequência.

Tenha em mente essas coisas antes de limpar:

- Manter a água fora em caso de corrosão sobre elementos de aquecimento.
- Se acaba a impressão, espere até o cabeçote de impressão esfriar.
- Não toque no cabeçote de impressão com as mãos ou objectos duros.

#### Passos para Limpeza:

- 1. Umedeça um pano macio ou um cotonete com álcool etílico.
- 2. Limpe o cabeçote de impressão em uma direção. Ou seja, limpe-o apenas da esquerda para a direita ou vice-versa. Não limpe e para trás, no caso de pó ou sujeira anexa no cabeçote de impressão novamente.

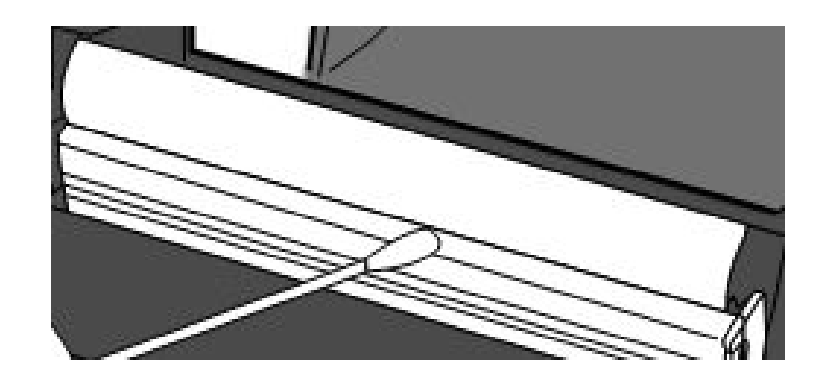

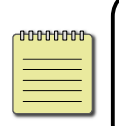

**Nota** Cabeça de impressão garantia torna-se nula se o número de série do cabeçote de impressão é removido, alterado, desertou ou tornado ilegível, sob todas as circunstâncias.

### **4.1.2 Área de Mídia**

Use um pano macio para limpar o pó, sujidade e detritos acumulado no caminho detentores de rolo de mídia, guias de mídia e mídia.

- 1. Umedeça um pano macio com álcool etílico.
- 2. Limpe os suportes de rolo de mídia para limpar a poeira.
- 3. Limpe as guias de mídia para limpar a poeira e sujeira.
- 4. Limpe o caminho de mídia para limpar os restos de papel.

### **4.1.3 Sensor**

Sensores de mídia não podem ser capazes de detectar a mídia corretamente se estiverem sujos.

- 1. Umedeça um pano macio ou um cotonete com álcool etílico.
- 2. Escovar suavemente sensores para remover a poeira longe.
- 3. Utilize um pano seco para limpar os resíduos.

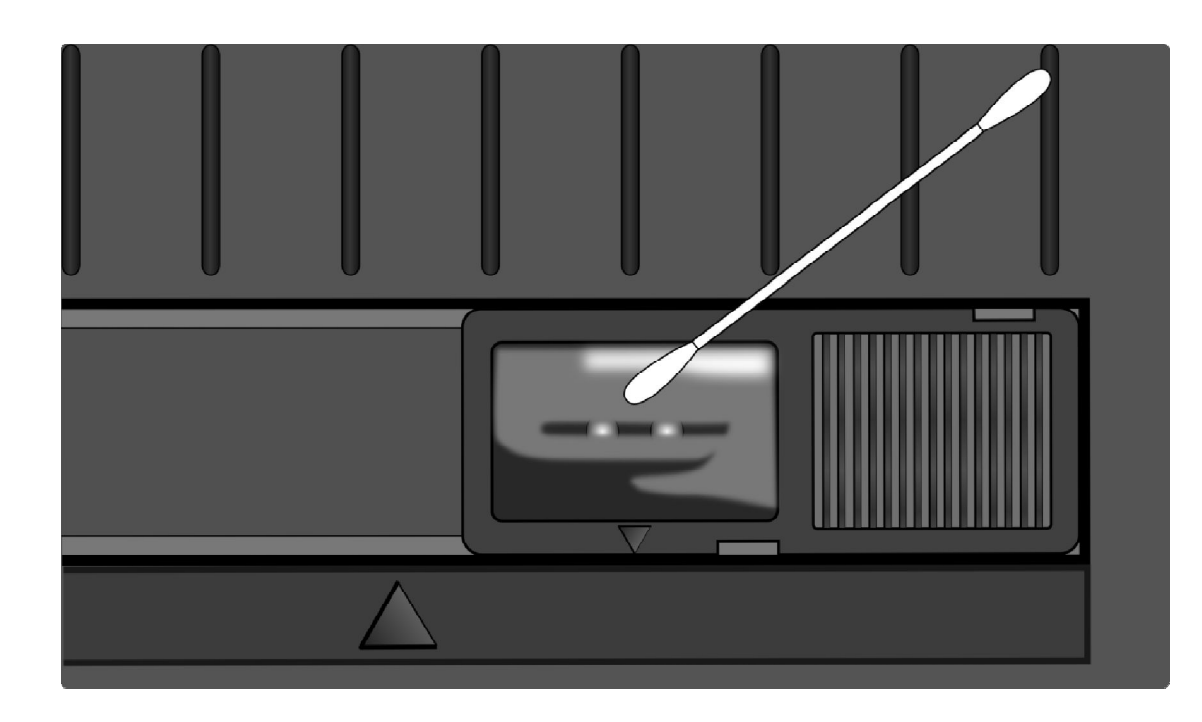

### **4.1.4 Rolete**

O Rolete (rolo do cilindro) é também importante para a qualidade de impressão. Rolo sujos pode danificar o cabeçote de impressão. Limpe o rolo de cilindro imediatamente se adesivos, sujeira ou poeira se acumulem nele.

- 1. Umedeça um pano macio com álcool etlico.
- 2. Limpe o Rolete(rolo do cilindro) para remover a poeira e adesivo.

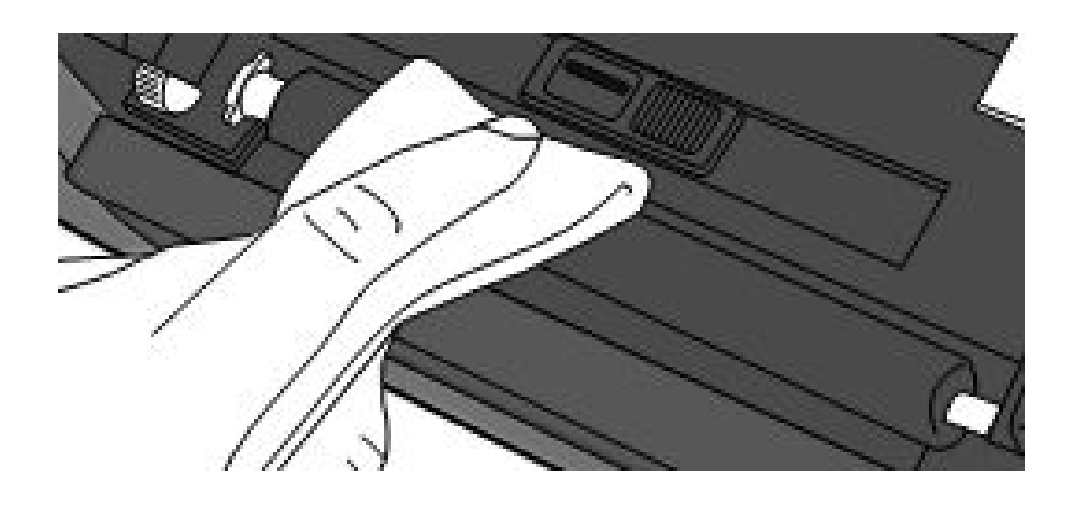

# **5 Solução de Problemas**

Este capítulo fornece informações sobre problemas da impressora e soluções.

## **5.1 Problemas de Impressora**

#### **A Impressora não está ligada**

- Você conectou o cabo de alimentação AC?
- Certifique-se de que o conector da fonte de alimentação é inserido no conector de alimentação da impressora.
- Verifique a conexão de alimentação da tomada da parede para a impressora. Testar o cabo de alimentação e a tomada com outros dispositivos elétricos.
- Desligue a impressora da tomada e ligue-o novamente.

#### **A Impressora desliga sozinha**

- Ligue a impressora novamente.
- Certifique-se de que o conector da fonte de alimentação e o cabo de alimentação

estão conectados corretamente.

- Certifique-se que a alimentação e o cabo de alimentação não estão danificados.
- Use a fonte de alimentação correta.
- Se a impressora continua a desligar-se automaticamente, verifique se o bocal que

está conectado tem energia suficiente para a impressora.

#### **A Impressora não avança o papel para fora**

- A mídia não é carregada corretamente. Ver secção 2.3, "Carregar mídia" para recarregar a mídia.
- Se houver um atolamento de papel, ajuste-o.

## **5.2 Problemas de Mídia**

#### **A media está fora**

Carregue um novo rolo de mídia.

#### **O papel está atolado**

- Abra a impressora e ajuste o papel atolado.
- Certifique-se de que o papel está corretamente colocado nas guias de mídia.

#### **A posição da impressão não está correta**

- Você usou o tipo de mídia correto para impressão?
- A mídia não é carregada corretamente. Ver secção 2.3, "Carregar mídia" para recarregar a mídia.
- O sensor de mídia precisa ser calibrado. Consulte a seção 3.1, "Calibração de sensores de mídia" para calibrar o sensor.
- O sensor de mídia está sujo. Limpe o sensor de mídia.

#### **Nada é Impresso**

- A mídia não é carregada corretamente. Ver secção 2.3, "Carregar mídia" para recarregar a mídia.
- A fita não é carregada corretamente. Ver seção 2.5, "Carregar a fita" para recarregar a faixa de opções.
- Os dados de impressão não podem ser enviados com êxito. Verifique se que a interface está definida corretamente no driver da impressora e enviar os dados de impressão novamente.

#### **A qualidade de impressão é fraca**

- O cabeçote de impressão está sujo. Limpe o cabeçote de impressão.
- O rolete está sujo. Limpe o rolete (rolo do cilindro).
- Ajustar a temperatura de impressão (Darkness), ou diminuir a velocidade de

impressão.

A mídia é incompatível para a faixa de opções. Use a mídia compatível.

# **5.3 Problemas de Ribbons/Fita**

#### **O ribbon/fita está fora**

Carregue um novo rolo de ribbon/fita.

#### **O ribbon/fita está quebrado**

- Verificar a temperatura(Darkness) e ajustá-lo, se é muito alto e siga os seguintes passos para corrigir a fita quebrada:
- 1. Retirar todas as partes do ribbon da impressora.
- 2. Puxe a fita do rolo de alimentação então sobrepõe-se a partida final do rolo que estava sendo utilizado.
- 3. Colar as partes sobrepostas, pode-se utilizer uma etiqueta para emendar a parte já utilizado com o rolo já tem o ribbon utilizado.
- 4. Recarregar os dois rolos na impressora.

#### **O ribbon/fita é impresso e sai junto com a mídia**

- A fita não é carregada corretamente. Ver secção 2.4, "Carregar a fita" para recarregar a faixa de opções.
- A temperatura da cabeça de impressão é muito alta. Recarregar a faixa de opções e imprimir uma etiqueta de configuração para verificar as configurações (veja a seção 3.2, "Autoteste e modo de despejo"). Se a temperatura(Darkness) de impressão é muito alta, ajustá-lo na preferência de impressora, ou redefinir sua impressora (ver secção 3.3, "Restaurar sua impressora para configurações de fábrica").

#### **O ribbon/fita está enrugado**

- 1. Certifique-se que a faixa de opções é carregada corretamente.
- 2. Gire a roda de enrolar o ribbon utilizado para endireitar a faixa de opções.

### **5.4 Outros Problemas**

#### **Há linhas quebradas nas Etiquetas impressas**

- O ribbon/fita está enrugado. Ajustar ou recarregar a faixa de opções. Ou, imprimir algumas etiquetas até a parte enrugada desaparecer.
- O cabeçote de impressão está sujo. Limpe o cabeçote de impressão.

#### **Ocorreu um erro ao graver dados para a memória USB**

- Você inseriu o drive USB?
- Certifique-se de que o drive USB está conectado firmemente à porta.
- A unidade USB pode estar quebrada. Substituí-lo por outro.

### **A impressora é incapaz de salvar arquivos devido a memória insuficiente na USB**

 Exclua os arquivos na sua unidade USB para libertar algum espaço, ou substituir seu drive USB com um vazio.

#### **A faca está com problemas**

- Se houver um atolamento de papel, desatole-o.
- O cortador tornou-se solto. Corrigir o cortador na posição e aperte-o.
- A lâmina de corte não é mais acentuada. Substitua seu cortador de um novo.

#### **A temperature da cabeça de impressão está extremamente alta**

 A temperatura da cabeça de impressão é controlada pela impressora. Se é extremamente alto, a impressora irá parar a impressão automaticamente, até que a cabeça de impressão arrefeça. Depois disso, a impressora vai retomar impressão automaticamente, se houver qualquer trabalho inacabado de impressão.

#### **A cabeça de impressão está quebrada**

Contacte o seu revendedor local para obter assistência.

# **6 Especificações**

Este capítulo fornece especificações para a impressora. As especificações estão sujeitas a alteração sem aviso prévio.

## **6.1 Impressoras**

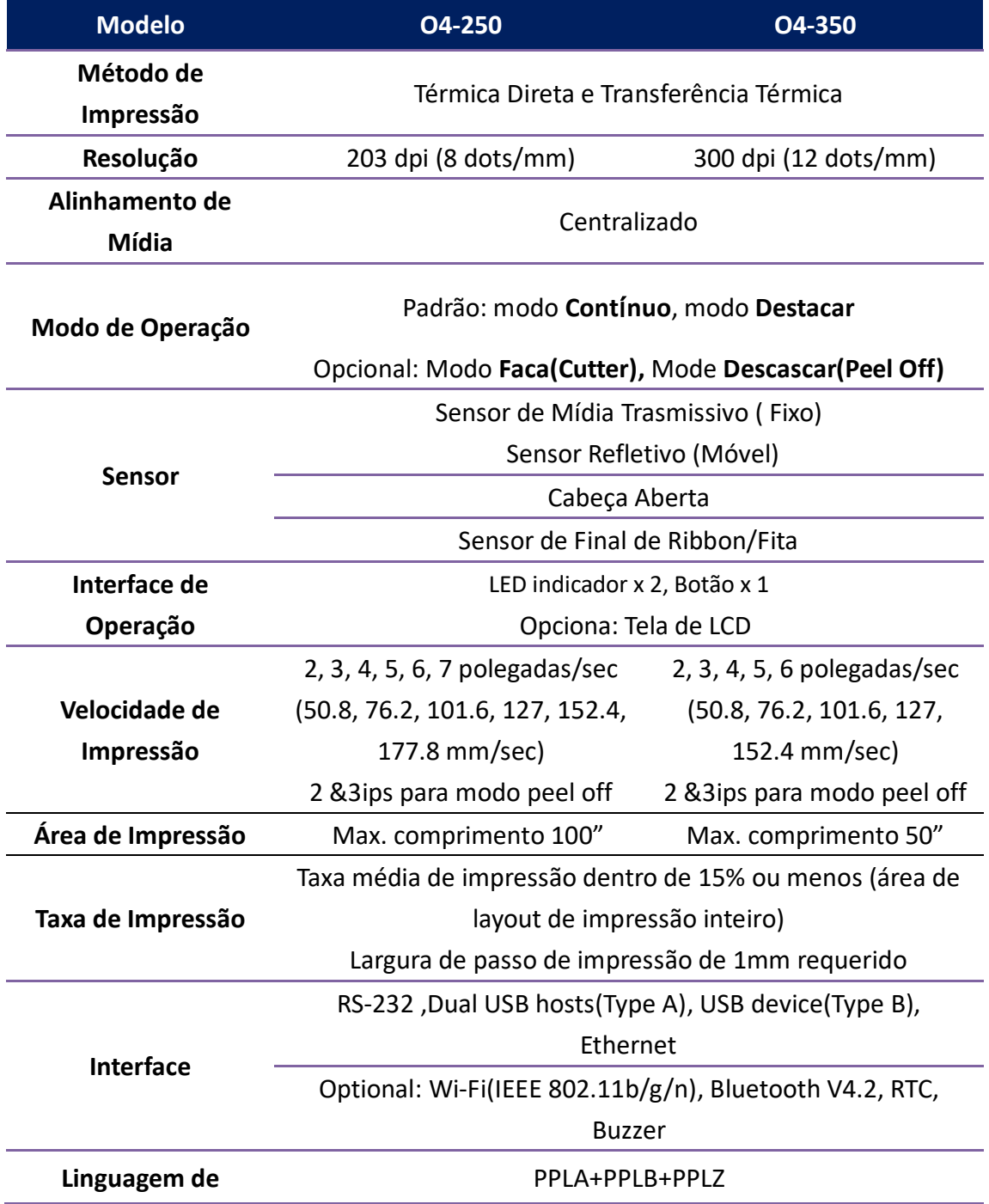

6 Especificações

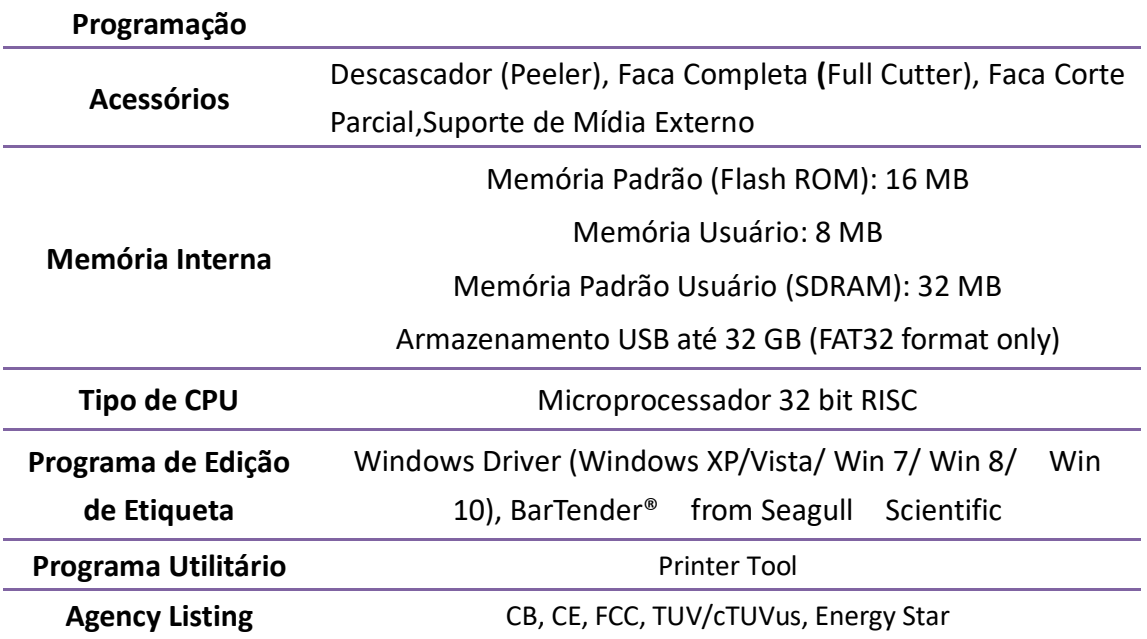

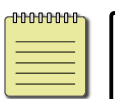

**Nota** Velocidade e qualidade de impressão é baseada na impressão de 15% de cobertura.

## **6.2 Mídia**

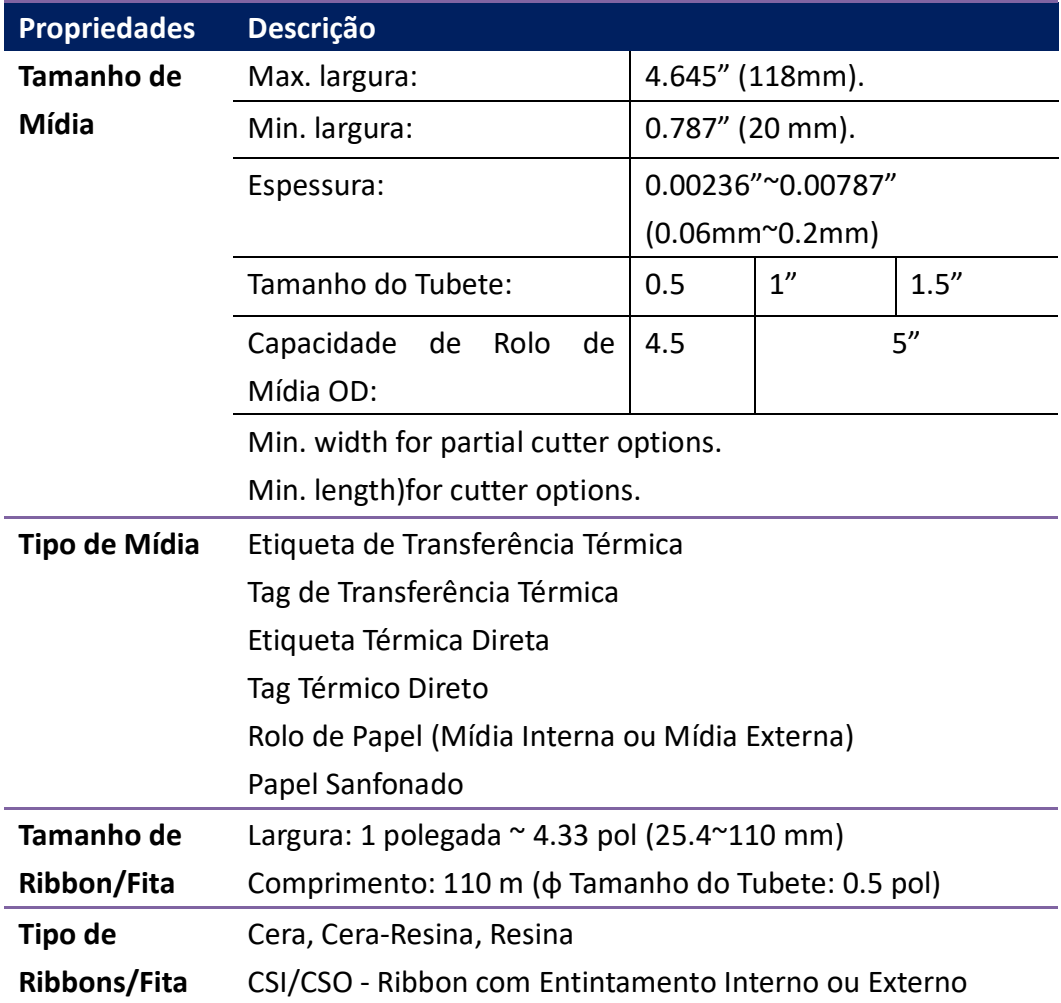

## **6.3 Ambiente Operacional e Elétrico**

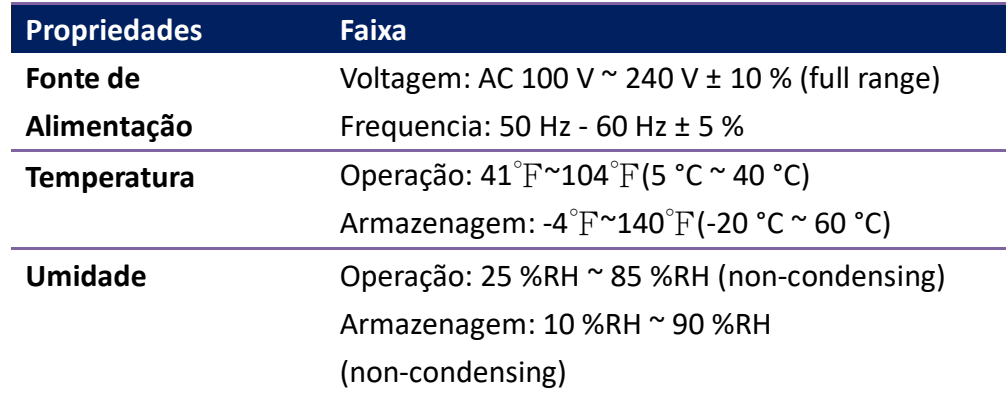

## **6.4 Dimensão Física**

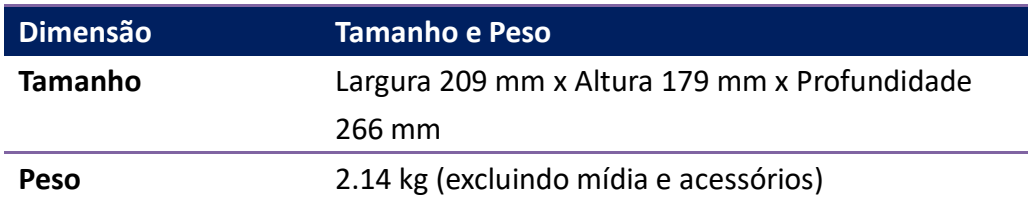

# **6.5 Especificações de fontes, códigos de barras e gráficos**

As especificações de fontes, códigos de barras e gráficos depende a emulação de impressora. As emulações PPLA, PPLB e PPLZ são linguagens de programação de impressora, através do qual o host pode se comunicar com sua impressora.

### **Linguagem de Programação de Impressora PPLA**

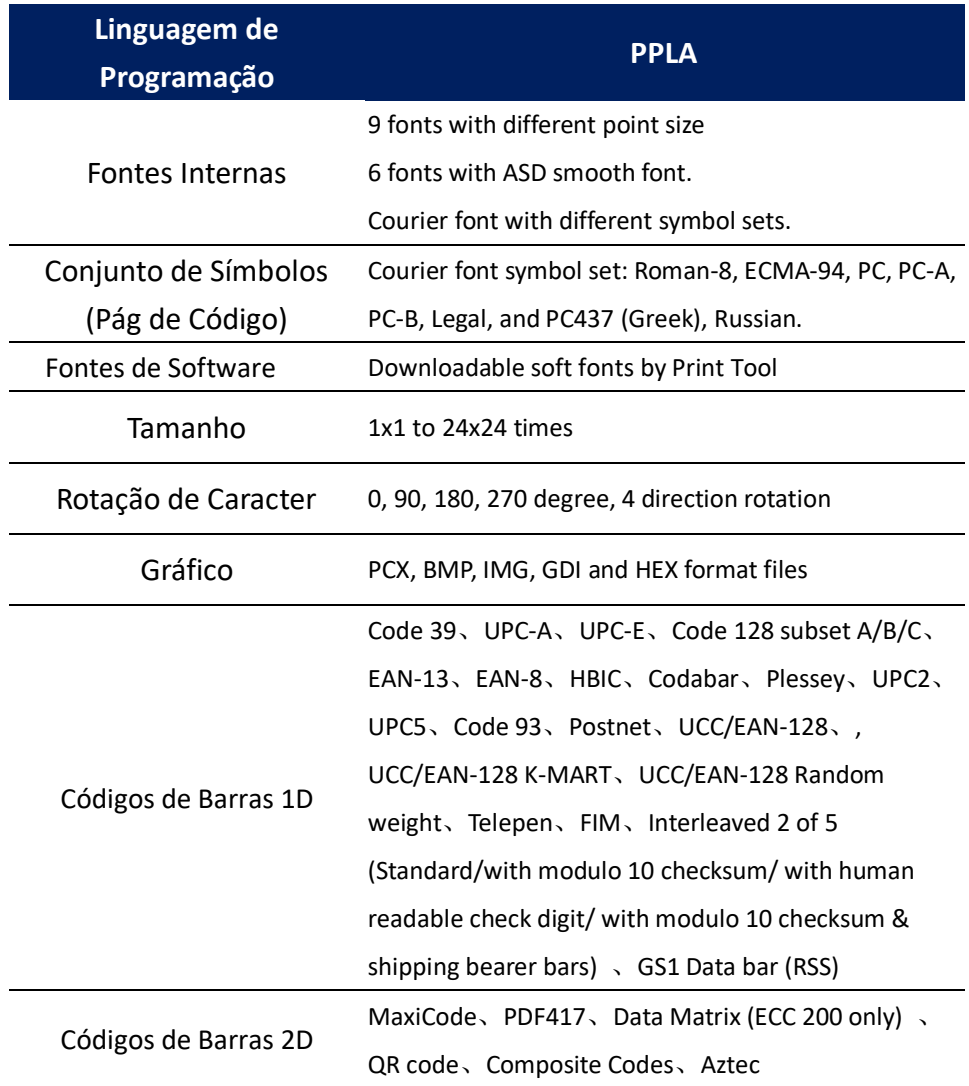

### **Linguagem de Programação de Impressora PPLB**

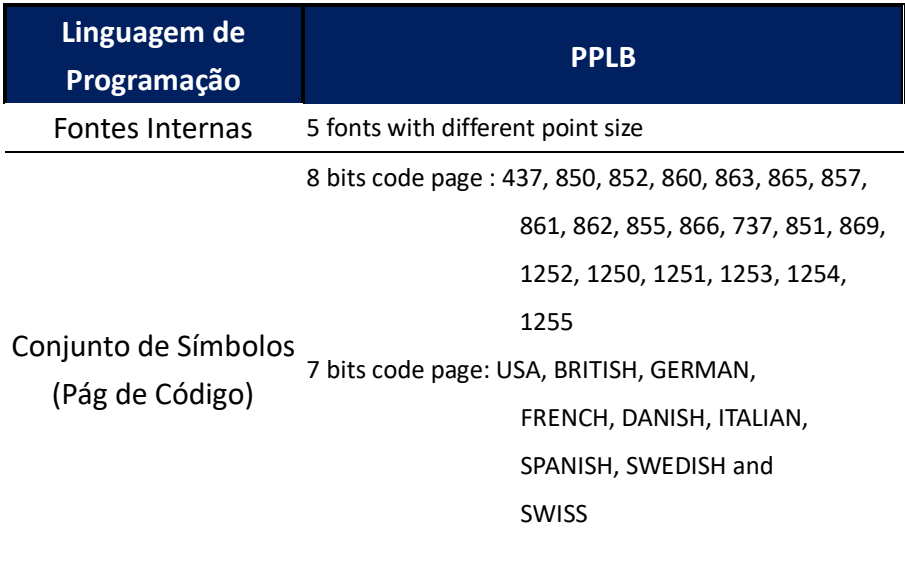

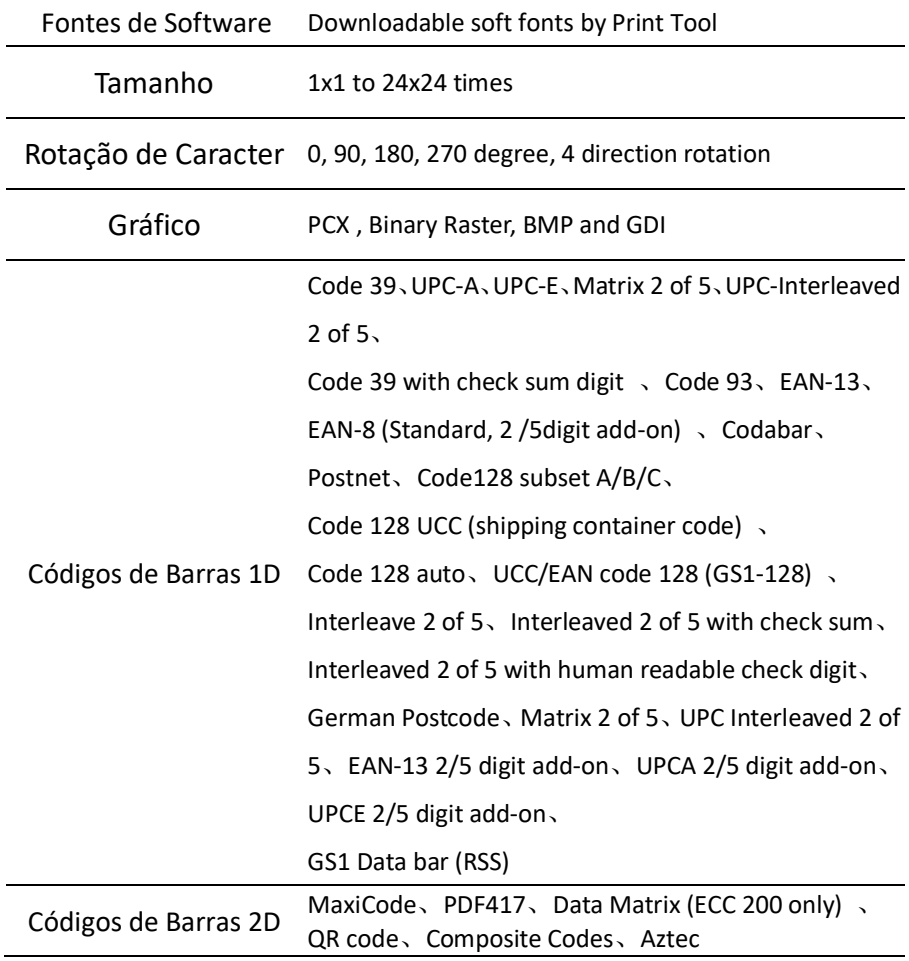

### **Linguagem de Programação de Impressora PPLZ**

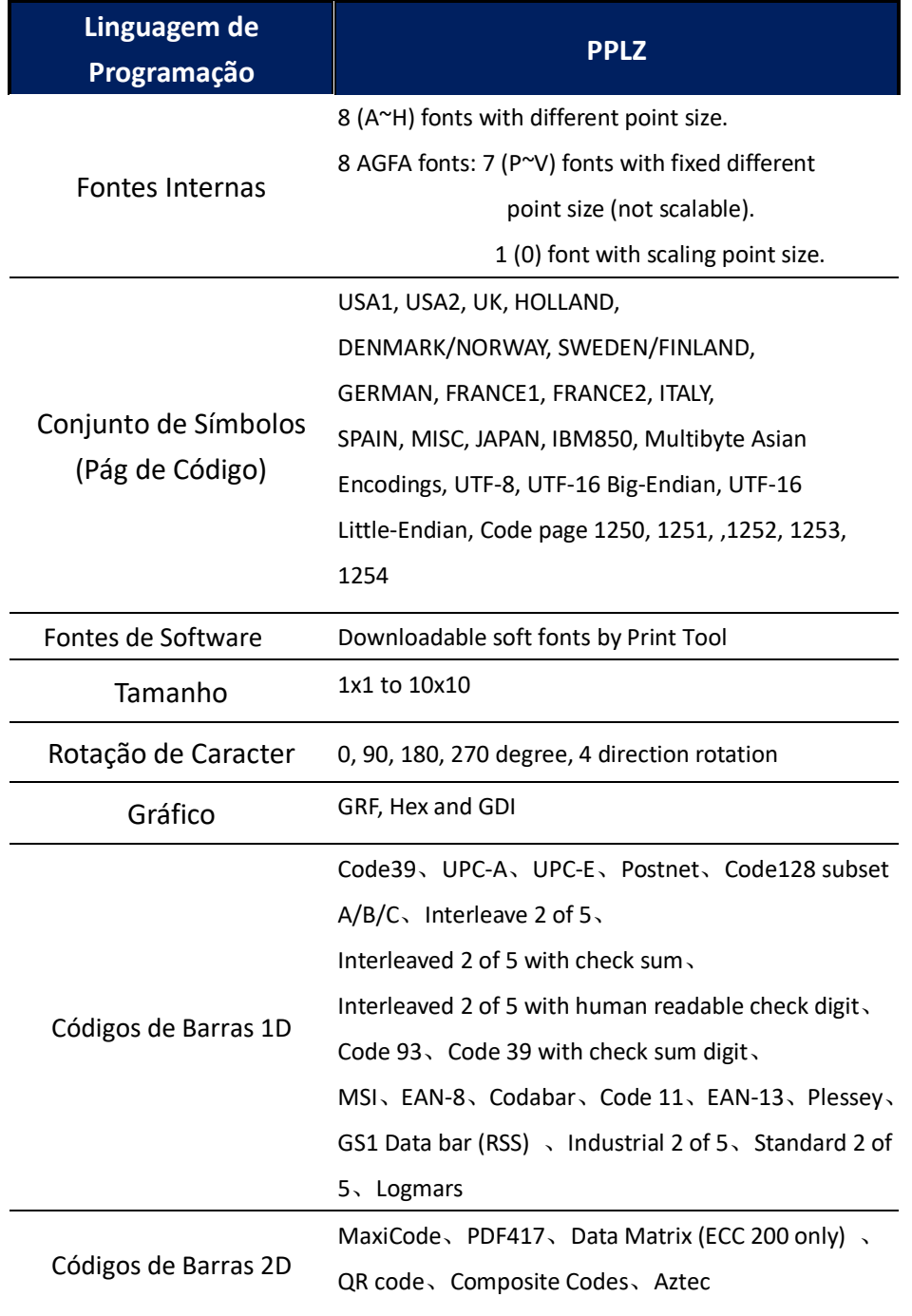

Í.

## **6.6 Bluetooth**

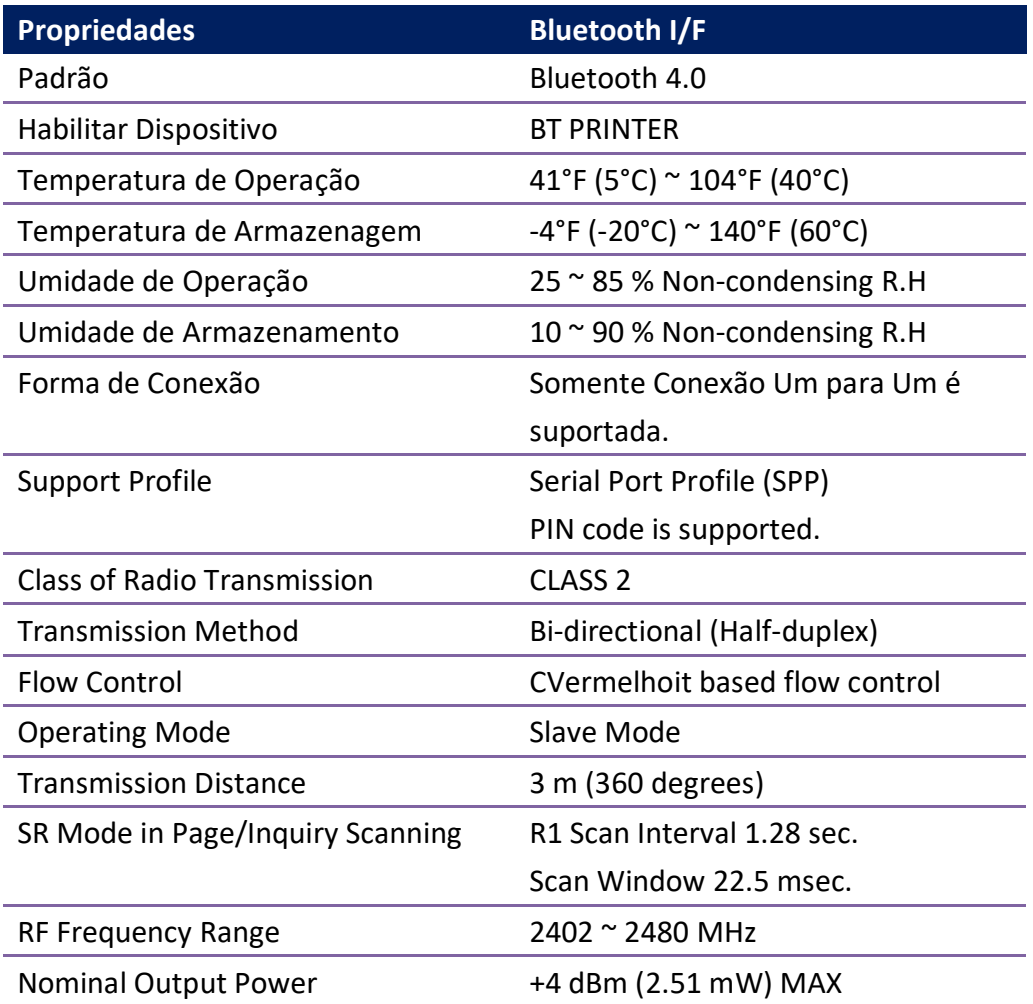

## **6.7 Ethernet(Rede)**

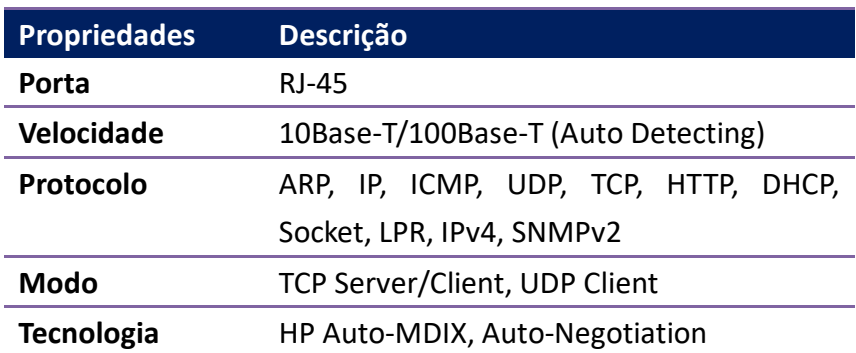

## **6.8 Interfaces**

Esta seção fornece informações sobre especificações de portas Entrada/Saída (IO) para a impressora.

### **6.8.1 USB**

Existem dois conectores USB comuns. Normalmente, o tipo A é encontrada em hosts e cubos; tipo B é encontrado em dispositivos e hubs. A figura abaixo mostra a pinagem.

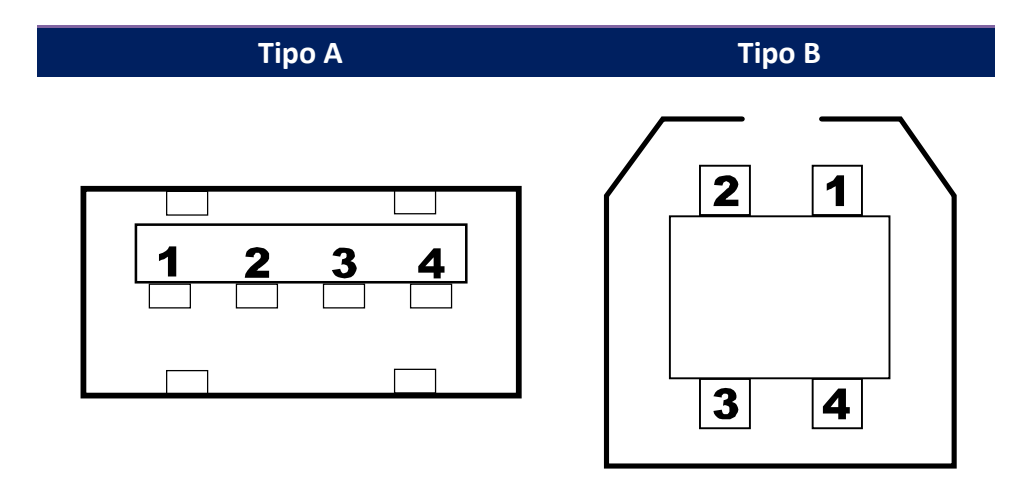

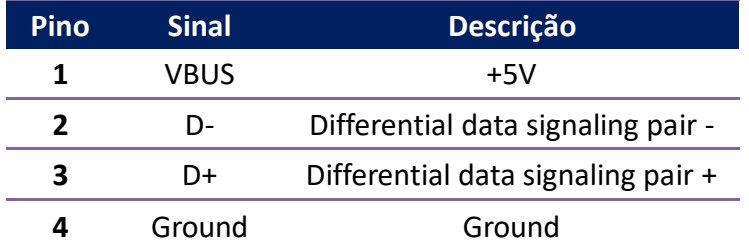

### **6.8.2 Ethernet(Rede)**

A Ethernet utiliza o cabo RJ-45, que é 8P8C (8-posição 8-contato). A figura abaixo mostra a pinagem.

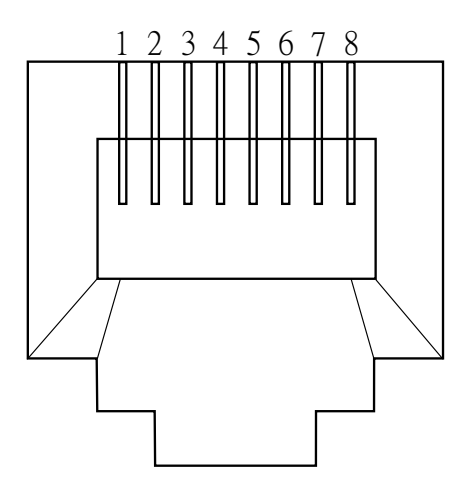

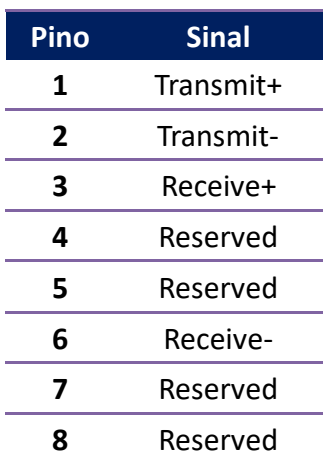

### **6.8.3 RS-232C**

The RS-232C on the printer is DB9 female. It transmits data bit by bit in asynchronous start-stop mode. The figure below shows its pinout.

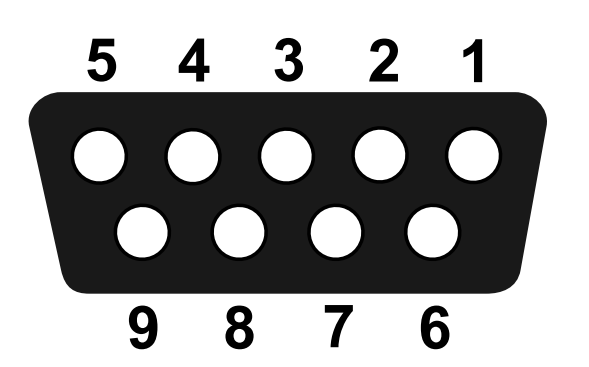

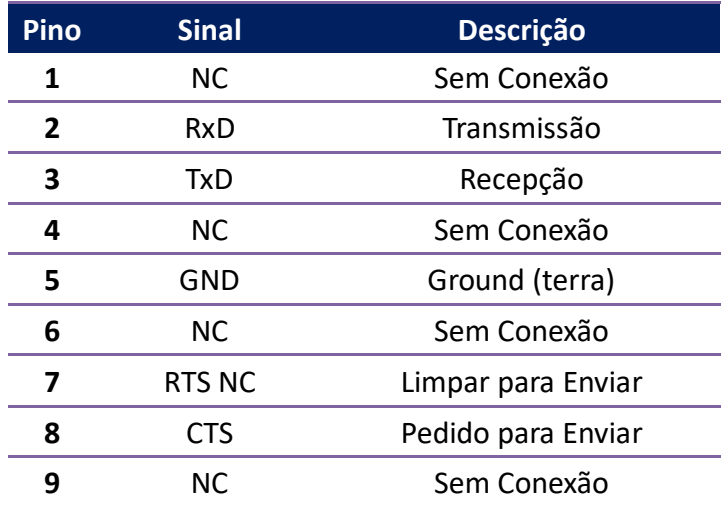

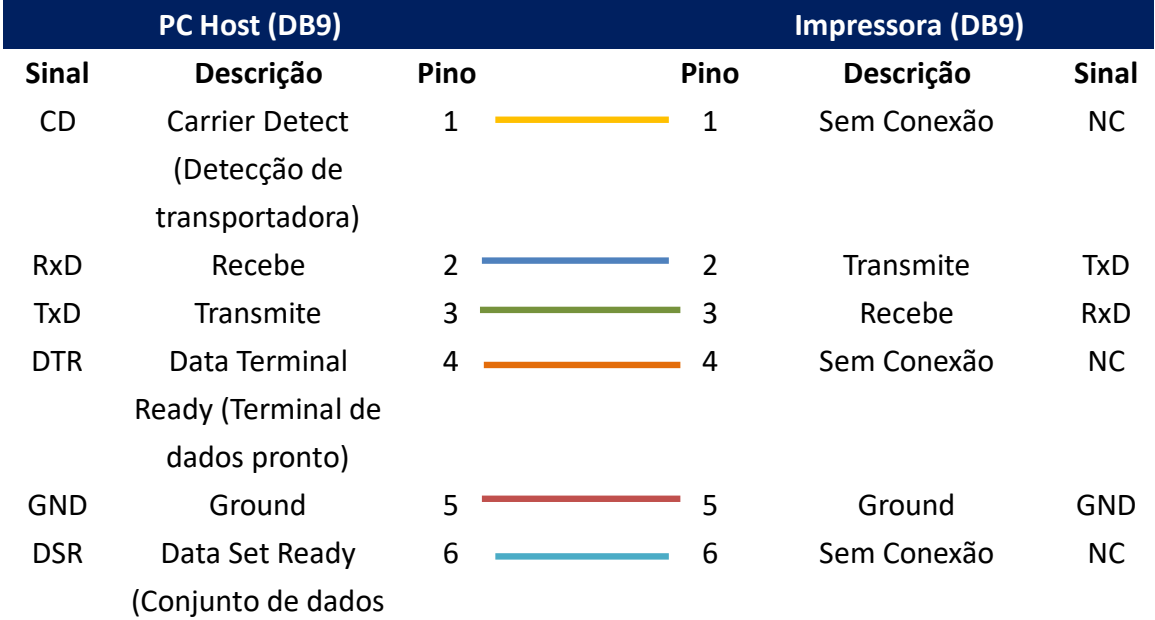
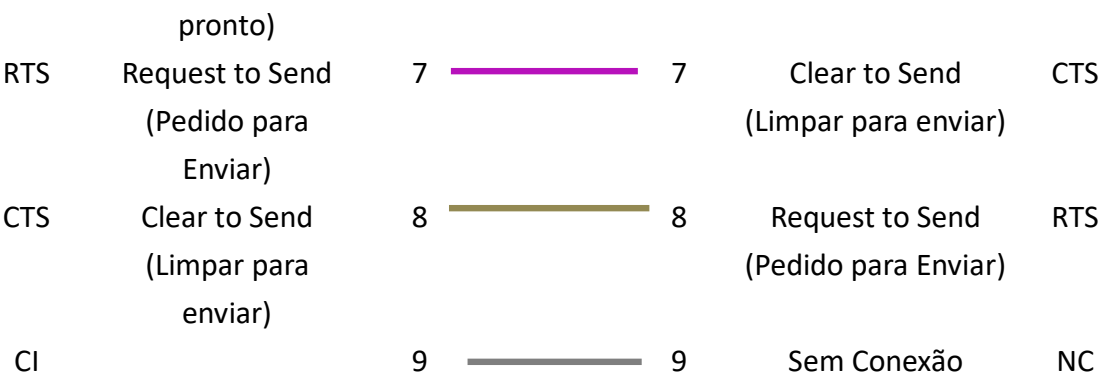